# **Supplier User Guide**

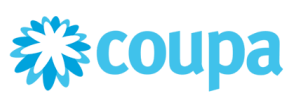

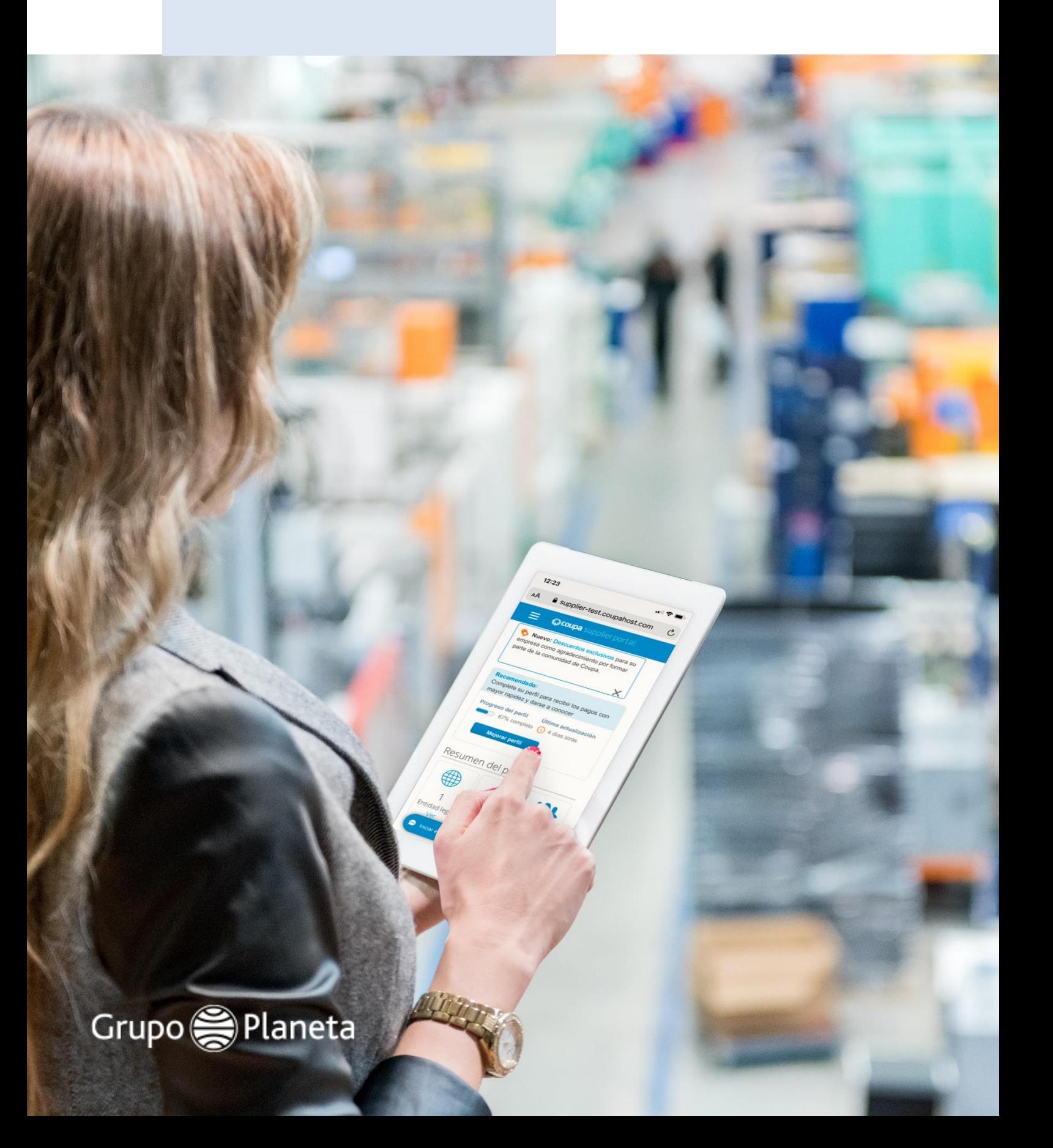

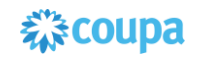

# Index

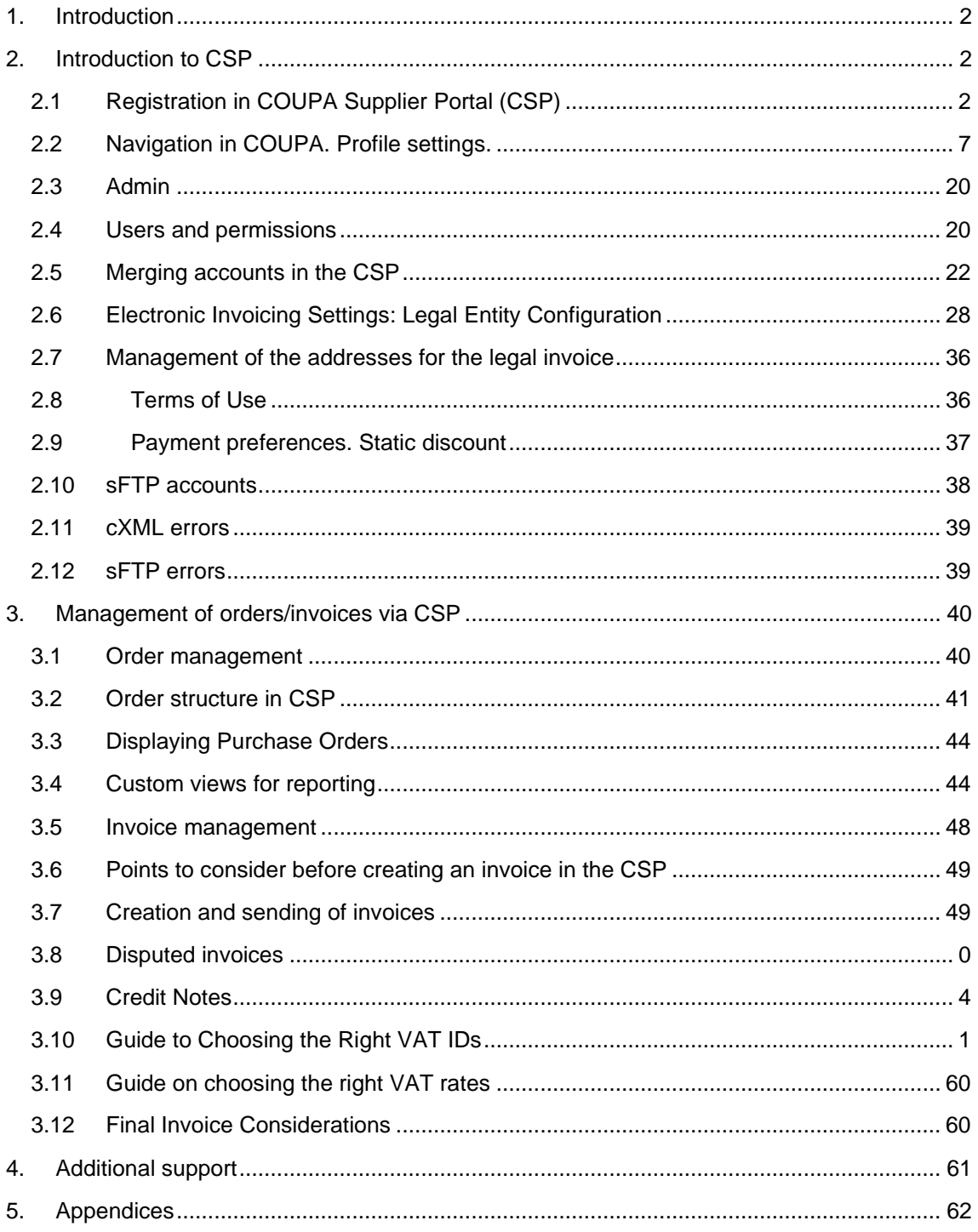

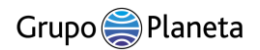

# <span id="page-2-0"></span>1. Introduction

Welcome to Grupo Planeta's supplier registration process!

This document is prepared to help you in the registration process in the **purchasing and supplier management portal of Grupo Planeta, COUPA** (hereinafter CSP) as well as to guide you in all its functional operations that will allow you to check the status of your orders in real time, create and manage invoices, and see the situation of collections among many other functionalities.

At Grupo Planeta we are aware that this new platform is a change in the way we have interacted so far with suppliers, but we know that it will result in a benefit for all parties. We are here to support you throughout the transition process and appreciate your willingness and collaboration in adopting these new processes.

If you have any additional questions or doubts about the content of this guide, you can contact us at: [suppliers@planeta.es](mailto:suppliers@planeta.es)

# <span id="page-2-1"></span>2. Introduction to CSP

This section details the instructions for the correct registration in the COUPA Supplier Portal (CSP).

# <span id="page-2-2"></span>2.1 Registration in COUPA Supplier Portal (CSP)

The previous step is to receive an invitation from Grupo Planeta by email like the one shown in the example below, with sender:

Coupa Supplier Portal **< do\_not\_reply@supplier.coupahost.com >**

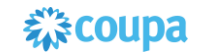

Grupo Planeta Profile-Information Request - Action Required Recibidos x

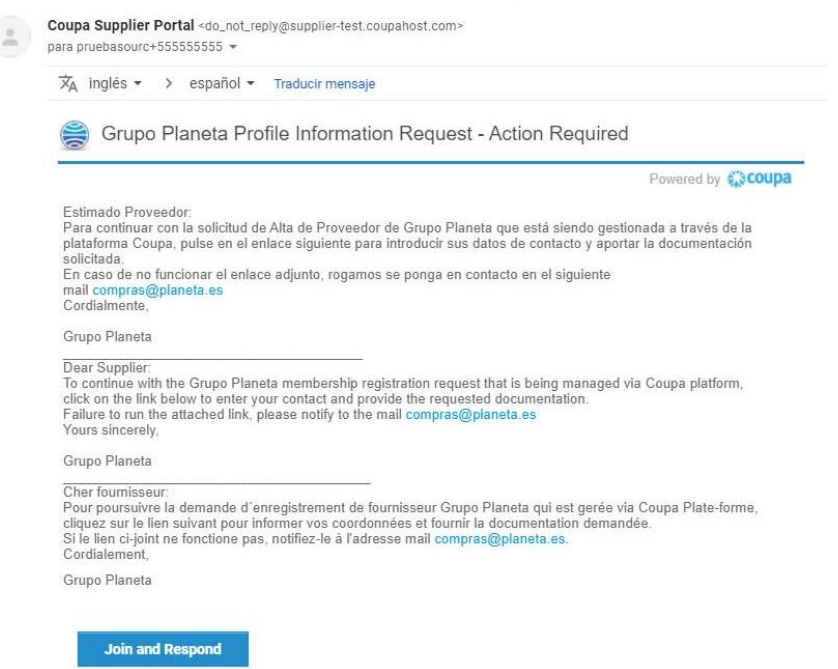

The **first step** will confirm that the email address where you receive the invitation is the one you will use to register and operate in the CSP.

The **second step** will be to click on the "Join and Respond" button that appears below the signature of Grupo Planeta that will redirect you to the CSP registration page.

The Portal can be accessed at any time from any Internet browser (Internet Explorer, Chrome, Safari, etc.).

We recommend saving the link (https://supplier.coupahost.com/sessions/new) in your bookmarks bar to save you time on future accesses. Once on the CSP homepage, follow the steps below to create your account and password.

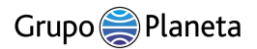

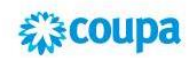

#### Create your business account

Grupo Planeta is using Coupa to transact electronically and communicate with you. We'll walk you through a quick and easy setup of your account with Grupo Planeta so you're ready to do business together.

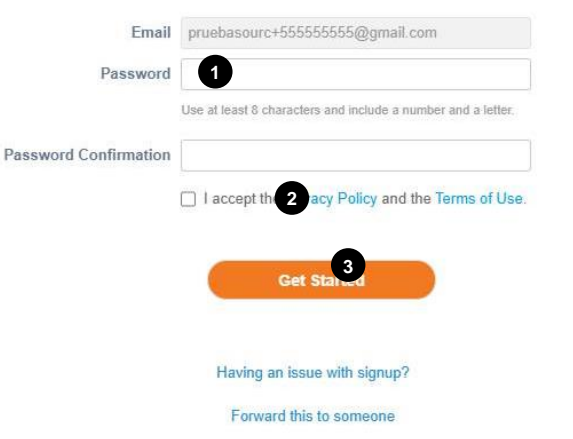

- 1. Enter and confirm your password (minimum 8 characters including letters and numbers)
- 2. Please read carefully and accept the Privacy Policies and Terms of Use.
- 3. Press the "Get Started" button

You can always change the **language** by clicking on the active language that appears at the bottom of the page to select the preferred language.

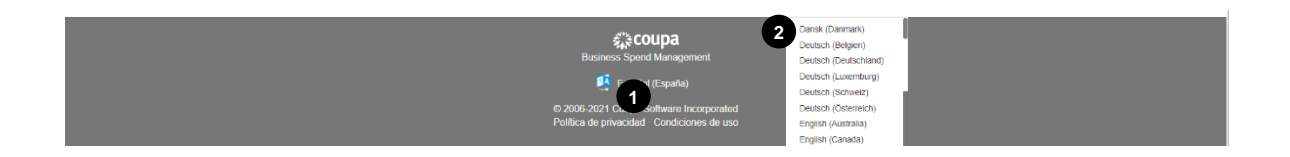

- 1. Slide the cursor to the bottom of the screen and click on the English link.
- 2. Select your language from the list that is displayed.

Once logged into the COUPA Supplier Portal, follow the steps below to complete your profile as a supplier of Grupo Planeta by adding basic information about your company, data such as the billing and shipping address, banking information, etc. Fields marked with a red

# 森coupa

### asterisk (\*) are mandatory.

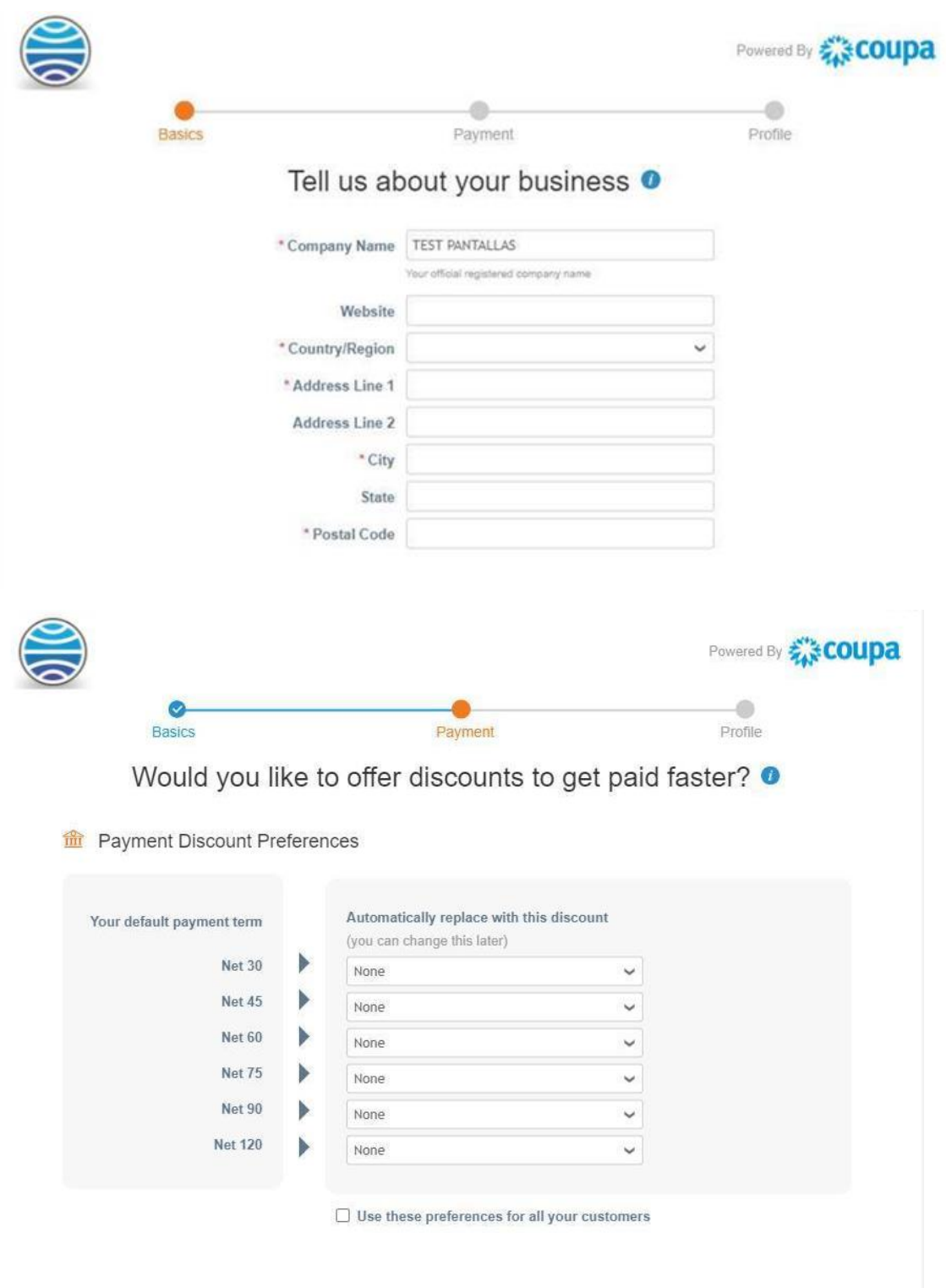

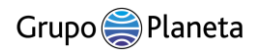

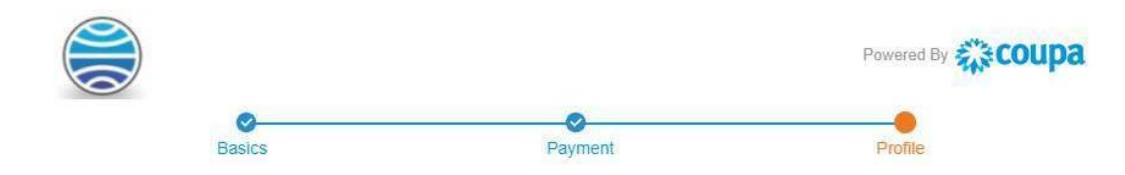

You are one step away from doing business with Grupo Planeta !

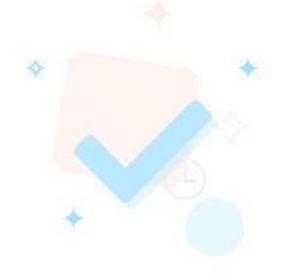

Grupo Planeta requires some additional information

Finally, you will have to complete a form defined by Grupo Planeta with basic information about your company.

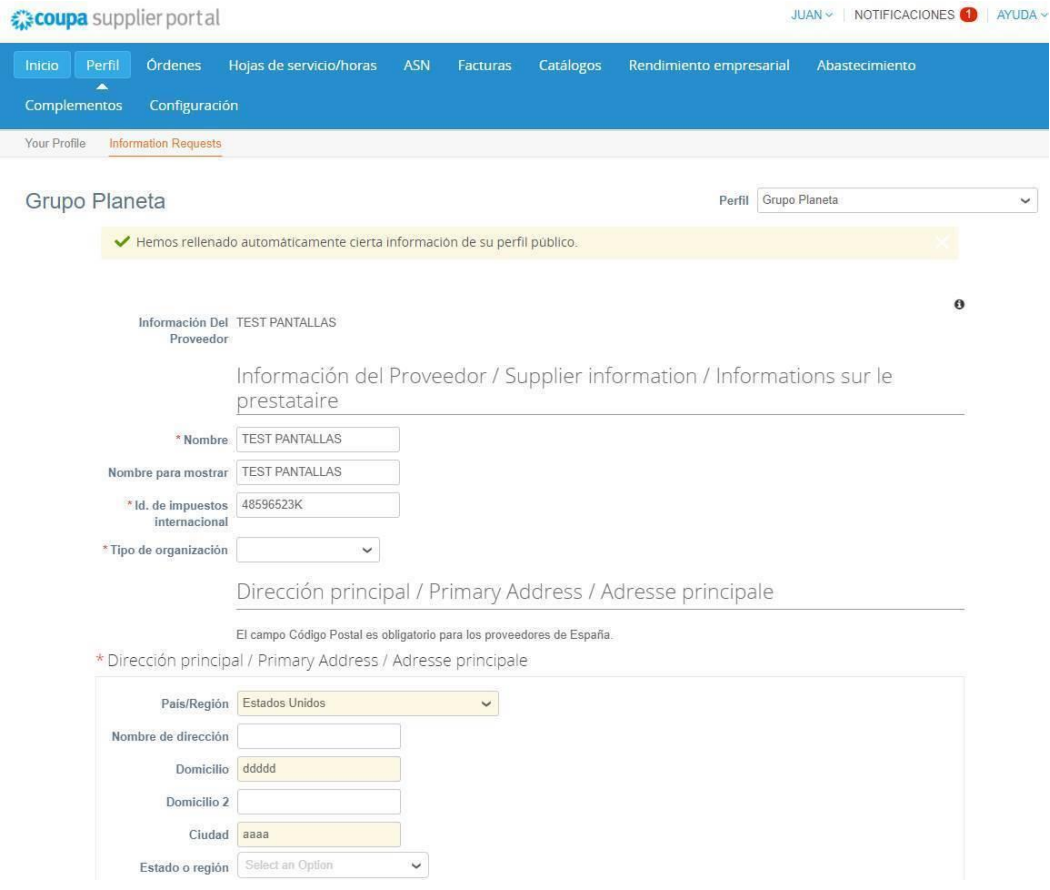

In the field "Id. De impuestos internacional " you must indicate the VAT ID of your company

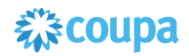

# <span id="page-7-0"></span>2.2 Navigation in COUPA. Profile settings.

On the homepage, you will have access to all the information through different tabs, the main ones are: Profile, Orders, Invoices and Settings.

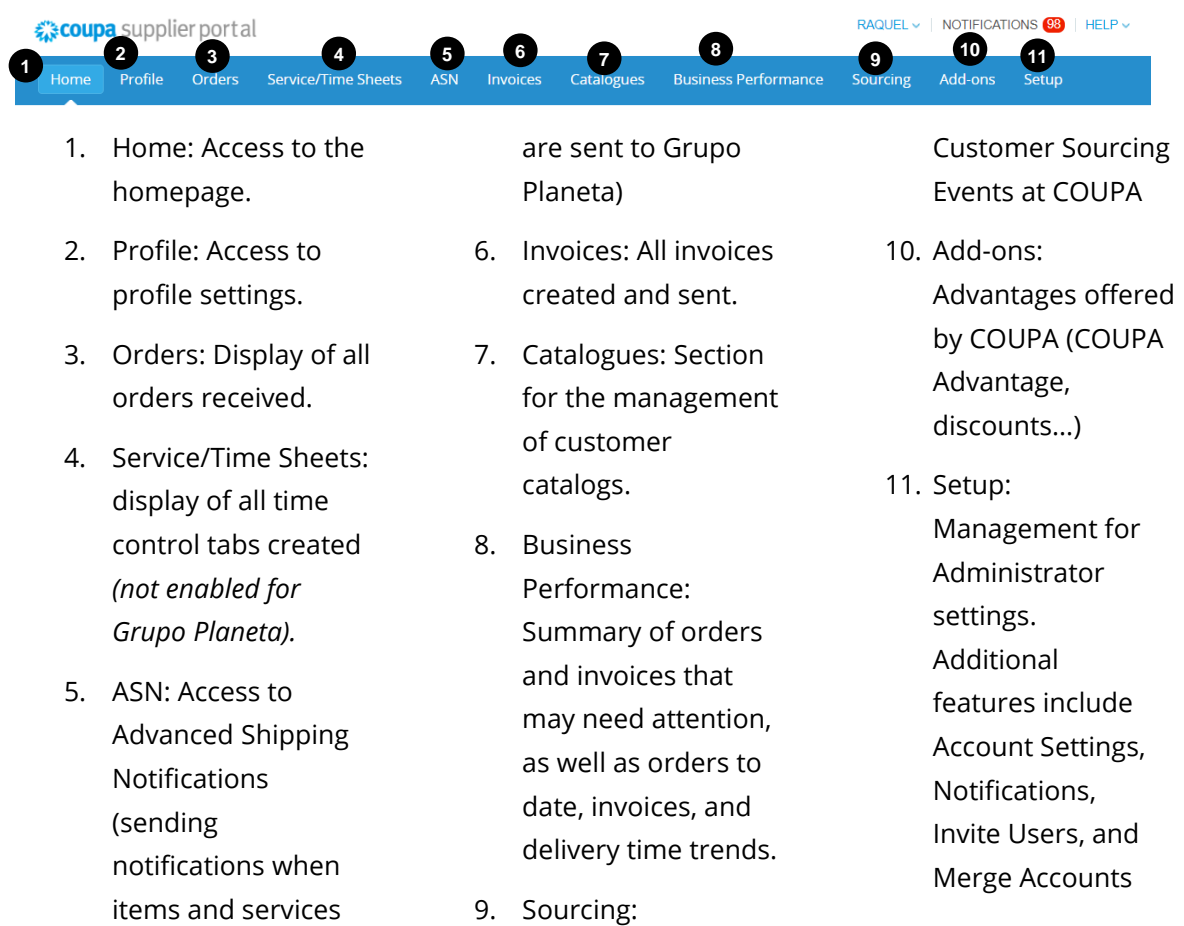

This first page will show the general information of your company:

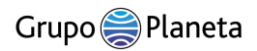

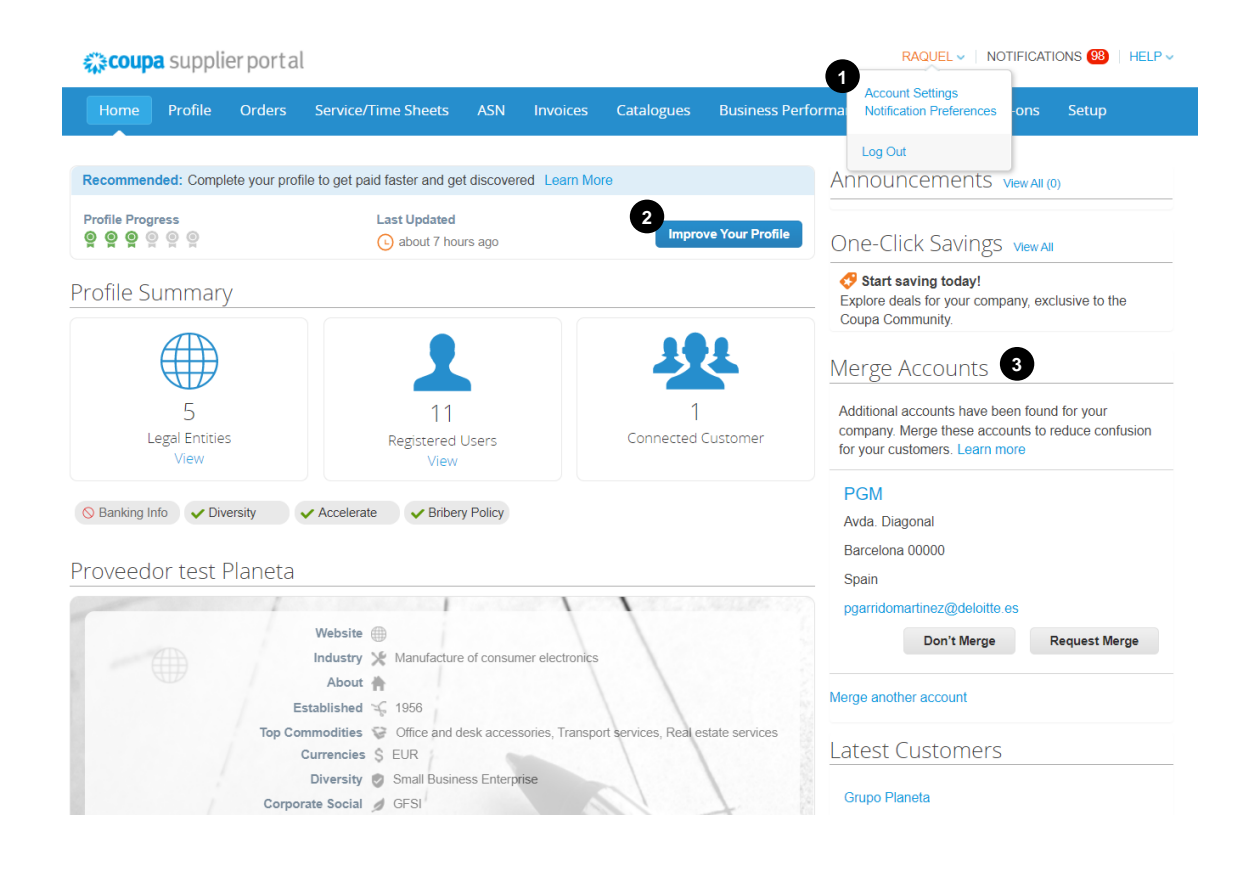

- 1. Accessing the account settings, which are located in the top right corner, is done by hovering over the user name and clicking on Account Settings.
- 2. Improve your profile:
- complete here the data of the company and that will appear in the directory of COUPA. Your company's general information is visible to all customers who are COUPA users
- 3. On the right side is the option to merge COUPA accounts in a single session if your company has more than one COUPA account

The Public Profile is what Coupa's other customers, in addition to Grupo Planeta, can see about your company in the CSP.

In My Account Settings, you can change your first and last name, department, role, and password.

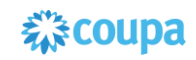

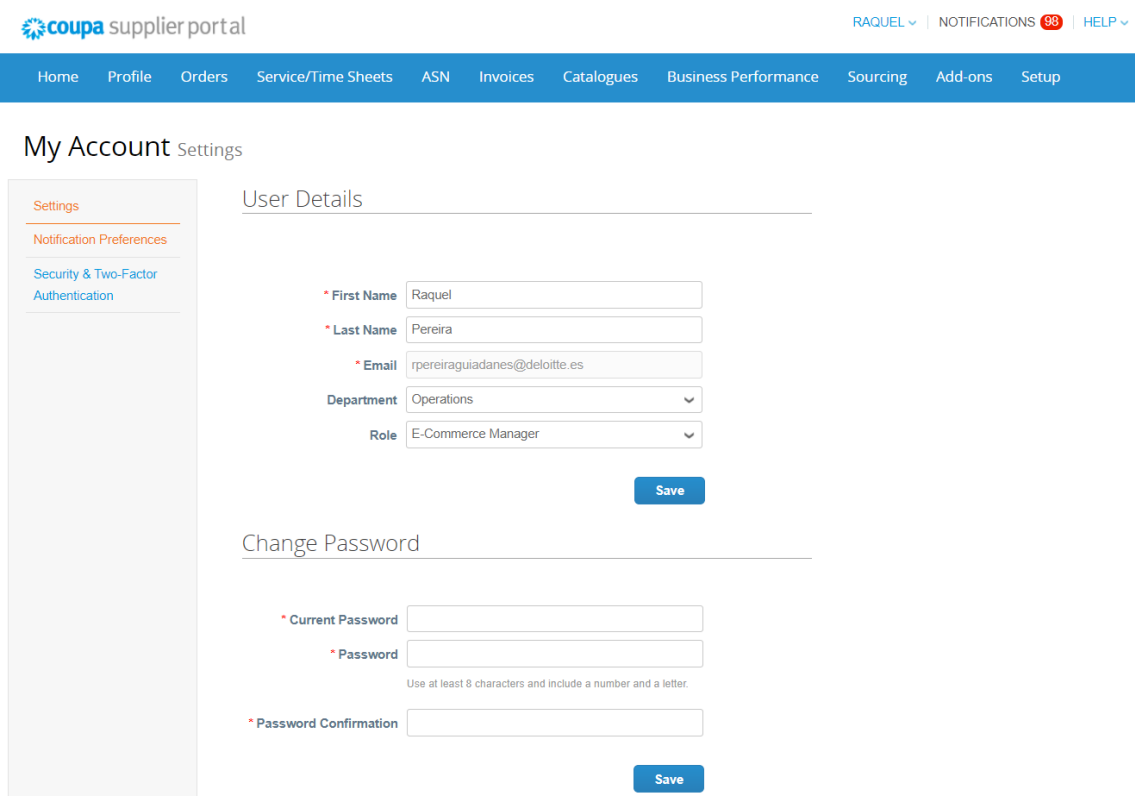

In "Security and two-factor authentication" of the My Account Settings menu you can **enable or disable two-way authentication Factors** (*Prevent unauthorized users from accessing the account Setting up two-factor authentication codes is done in three easy steps. Validation codes will be prompted to enter only once every 30 days, or when attempting to log on to another computer*).

To do this, click Enable SMS or the Two-Factor Authentication App, depending on your preferred method of receiving the verification codes.

• If you choose SMS, type the verification code in the pop-up window.

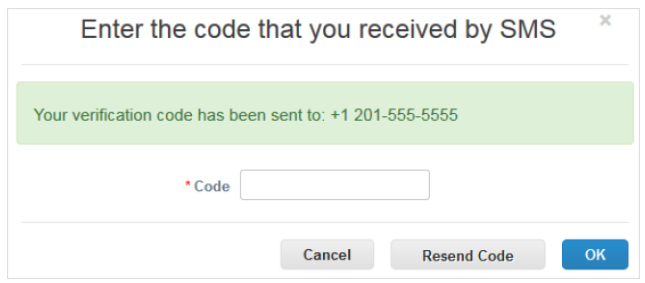

When the validation completes successfully, you will receive the verification codes in text messages.

• Follow the on-screen instructions to install and use Google Authenticator.

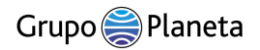

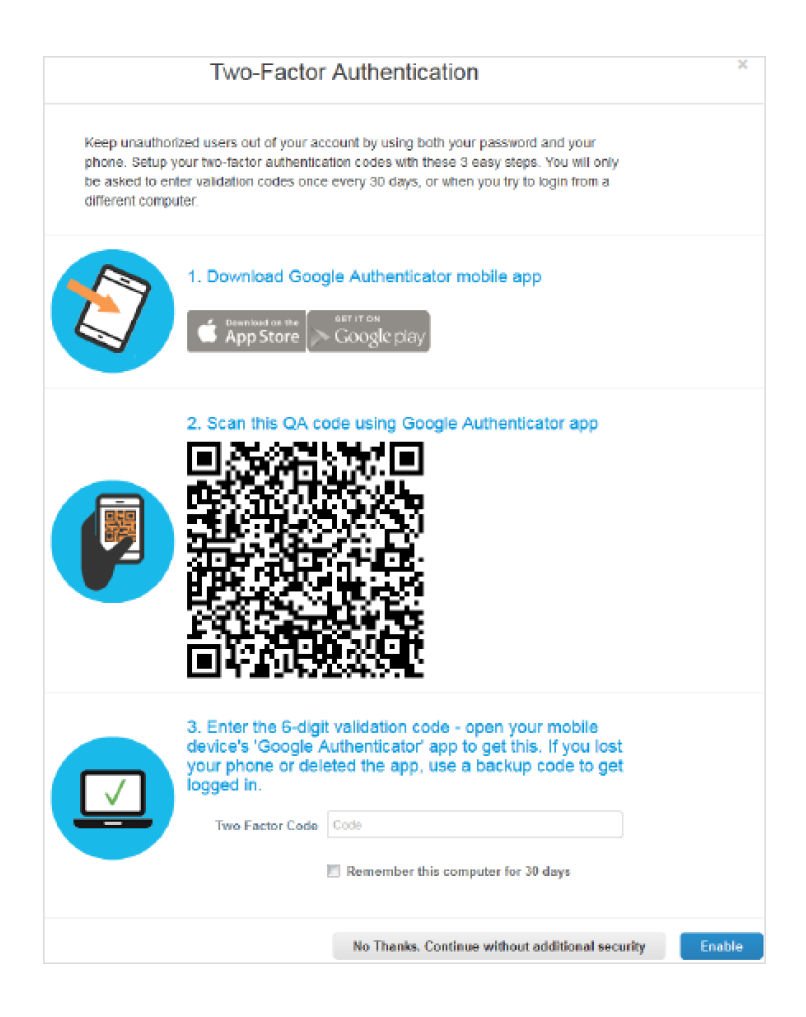

If you are not using a shared computer, select "Remember this computer for 30 days" and click Enable.

Before you click OK, print the backup codes or send them to your email. If you lose your device, you will need them to obtain access to your CSP account.

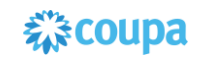

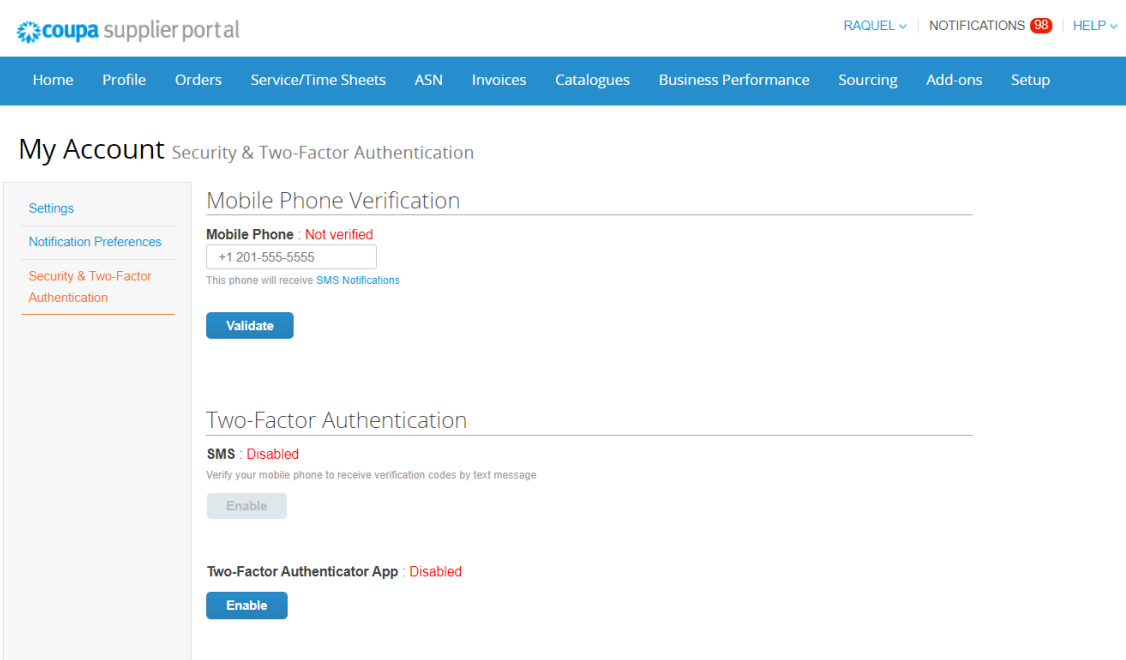

#### **¡! Important!**

Recovery codes can be used only once. Update the list if you have to use one.

For a new list of codes, go to Account Settings > Security and Two-Factor Authentication and click Regenerate Recovery Codes.

#### **Disable two-factor authentication**

Under Two-factor authentication, click Disable SMS or the Two-Factor Authentication App. In the new window, enter your CSP password and click Disable two-factor authentication.

When you enable or disable two-factor authentication, you will receive an email notification confirming the change.

In "Notifications", you will see all the notifications that need to be reviewed such as generation of new orders, status changes in your invoices, messages, etc. Notifications are similar to an email inbox.

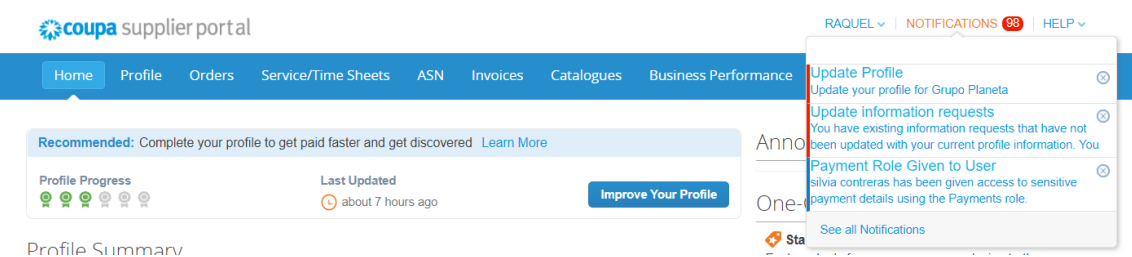

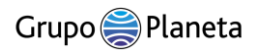

Note: By default, only previews of the last 3 notifications are shown. To see all the text of a notification, select it and a pop-up window will open.

To view all full notifications, click the "View all notifications" link. You'll be added to the My Notifications page.

On the My Notifications page, you can see all your notifications (read and unread) or you can filter by category (All, Sure, Tasks, Unread, or Ads). You can select and delete them all or one by one.

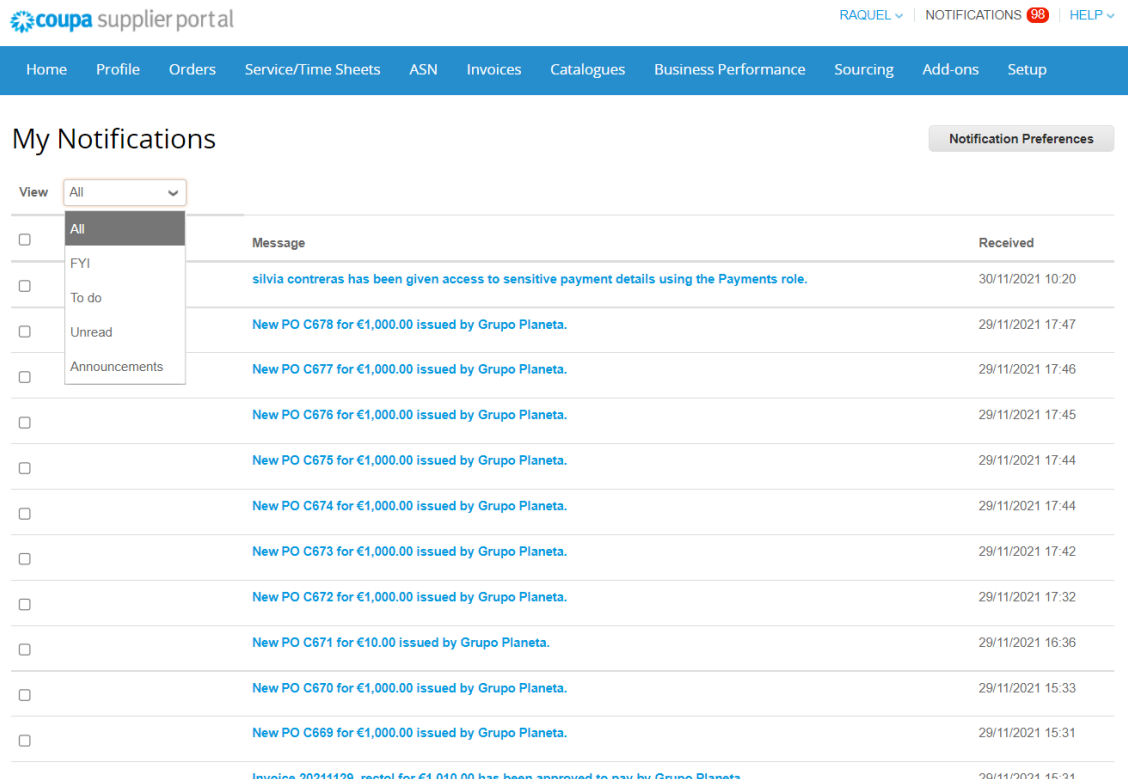

As a supplier, you can see Grupo Planeta ads at the top of the right section of the CSP homepage. The ads are configurable by Grupo Planeta to be able to communicate with you, for example, about how to join or what to do after joining the CSP, thus improving the experience of onboarding, training and exchange of information for your transactions, communicate holiday periods, among others.

Grupo Planeta can select other pages to inform you of their ads, you can see a yellow banner at the top of those pages notifying you of the number of ads for those specific areas of the selected customers and the link from which to access those ads.

#### 2 | Supplier Support Manual

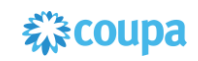

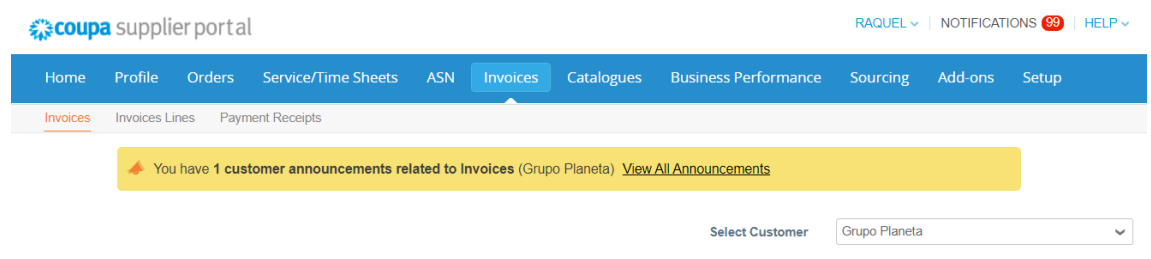

Note: The banner is not visible on the **Homepage**, in the **Profile** customer-specific, on the **Configuration** and on the **Public profile** accessed from the link in the public profile section of the Home page.

By default, only the two most recent ads are shown previews. You can see the full text of an ad in a pop-up window after clicking on it.

To see all your ads with their full message, click the View All link that takes you to the My Notifications page filtered by Ads.

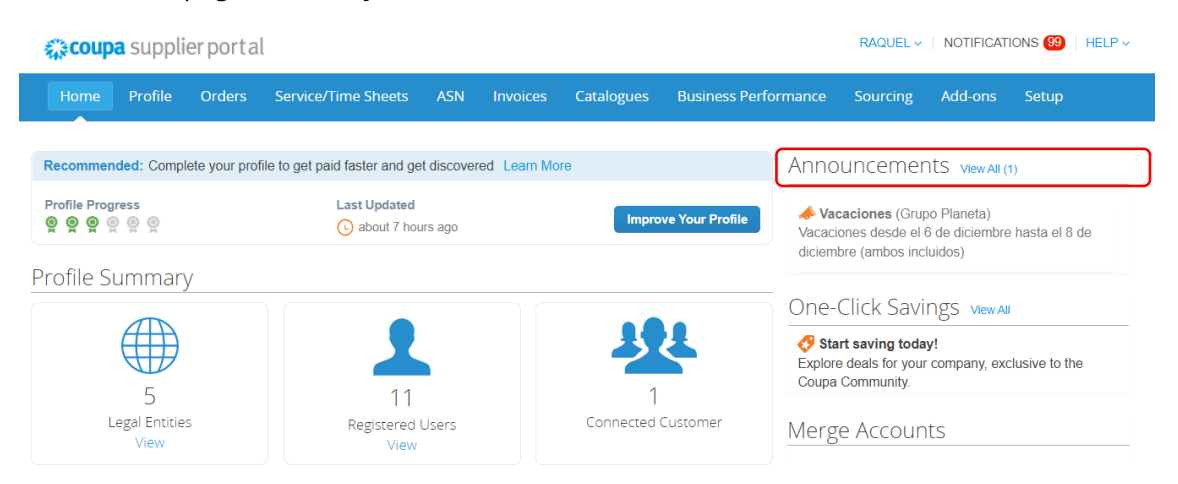

#### **Managing notification preferences**

You can also parameterize communication preferences as soon as there are notifications of status updates. To configure the notification settings you can access through these two alternatives:

1. "Notifications" and clicking on "Notification Preferences"

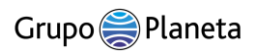

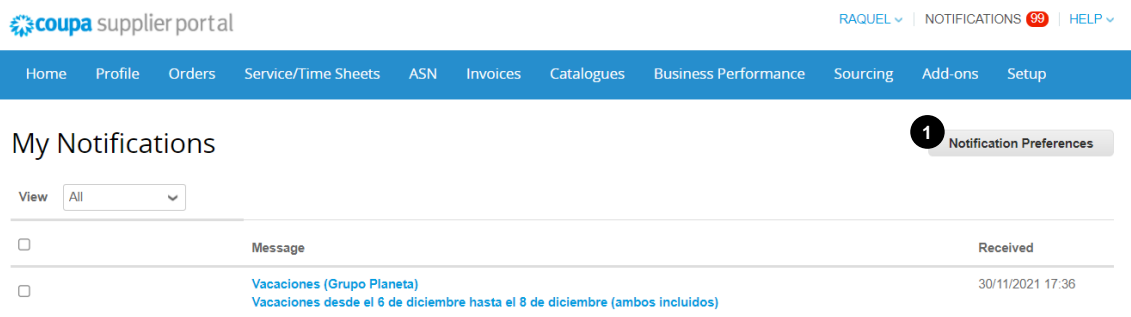

2. Place the cursor in the user's name, select "account settings" and click on "Notification preferences" (1)

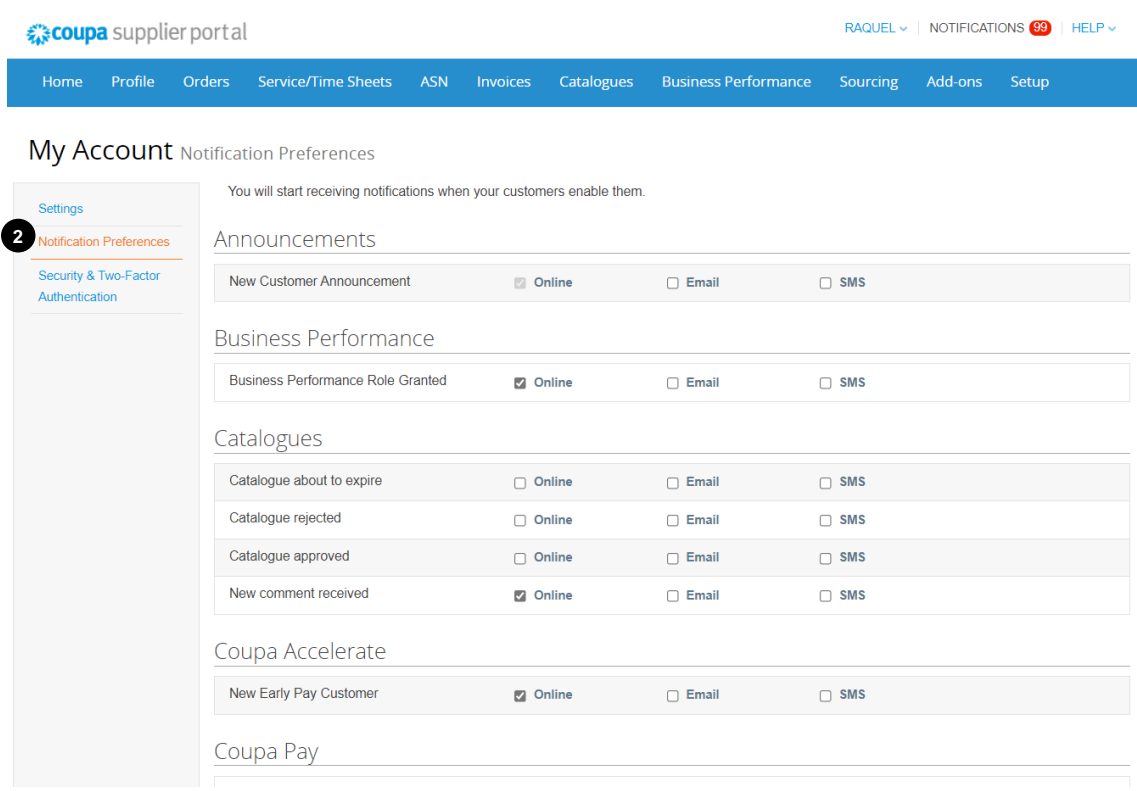

Select the option buttons for the items you want to receive any or all types of notification from: Online (task list), email, or SMS (short message service).

NOTE: For the latter case (SMS) it will only be possible if you have an SMS compatible device and if you validate your phone number: on the My Account page, click on Security and on the Two-Factor Authentication link) to validate the mobile phone on which you want to receive the notification.

Once adjusted to your preferences, head to the bottom right and click the Save button.

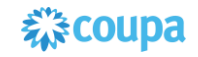

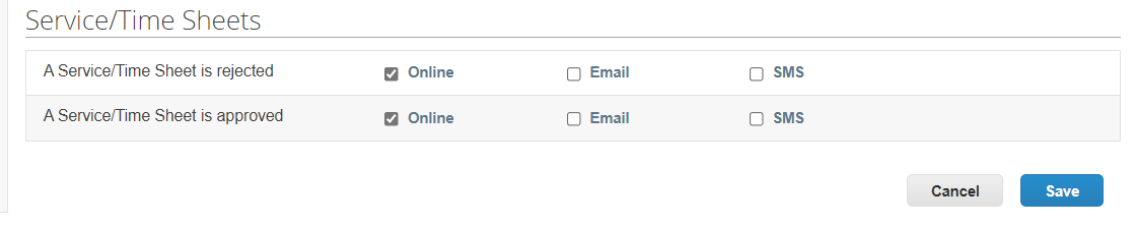

To update your company information for Grupo Planeta, it is necessary that you contact the purchasing representative of Grupo Planeta to request the necessary modifications.

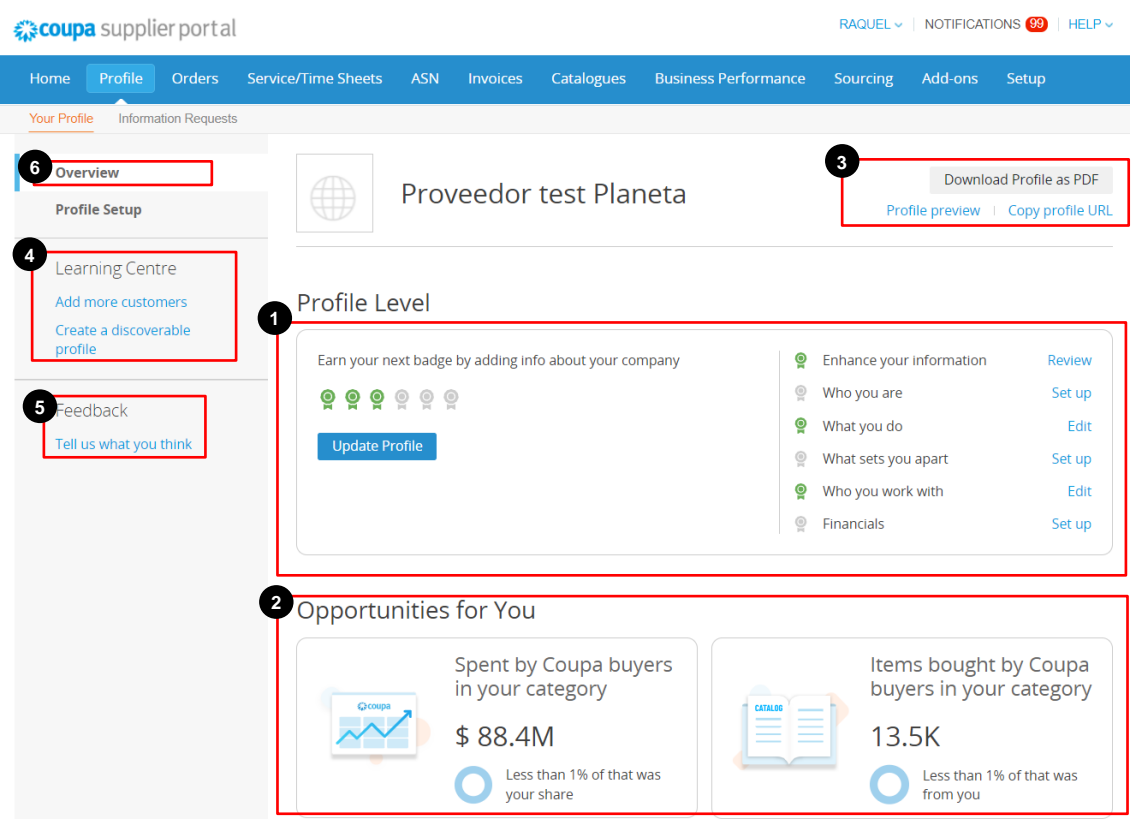

On the Profile tab, the general information section displays a number of indicators such as profile completion status, business opportunities you could take advantage of, and a preview of how your profile looks to others.

You can also see the Profile Settings sections in the side menu that divide your profile information into sections that show your business:

1. The "Profile Level" section shows how many sections of your profile you have completed, indicated by a green badge. Clicking the Update Profile button opens the selected profile section.

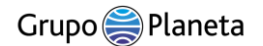

- 2. This section suggests opportunities to improve your business, based on the products and services you have selected in the Product and Service Categories field in the "What you do" section of your profile. The CSP examines the cumulative amount of buyers' expenses and the number of items purchased in the relevant expense categories and shows the percentage of those expenses that your business represents.
- 3. Here you can see how your profile looks for buyers from the Supplier Portal Directory in Coupa. You can also click "Copy Profile URL" to give it to current and potential customers. If you want to use your CSP profile as a marketing tool, you can download your profile in PDF format.
- 4. Links that provide more information about the profile.
- 5. You can click on "Tell us what you think" to send feedback to Coupa about your CSP experience.
- 6. If your customers use requests for information, this section shows the forms they've sent to your business requesting information. To start filling in your profile information, select the "Update Profile" or "Profile Settings" button from the menu on the left.

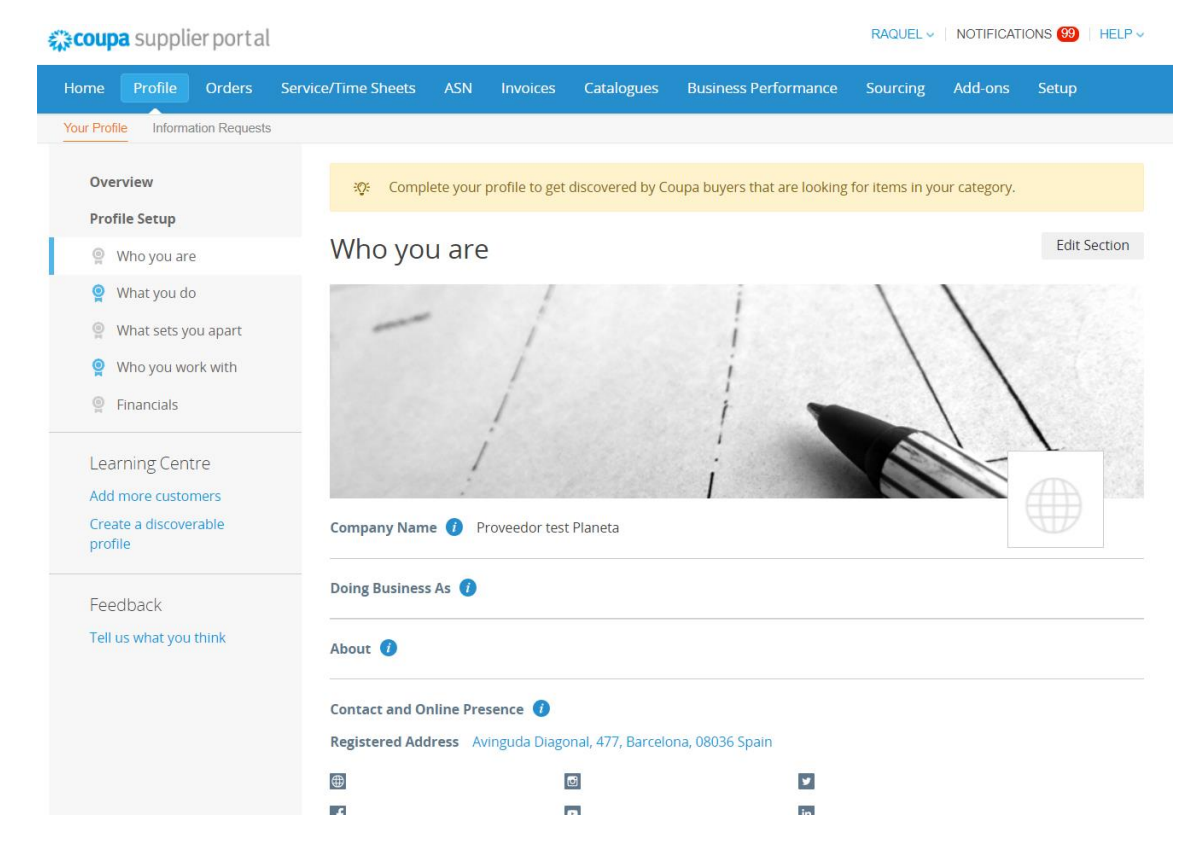

The "Who you are" section gives customers more detailed information about your business, such as what you do, how customers can contact your business, and how they can interact with it on social media.

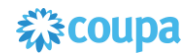

To receive your badge for completing this section, you must complete the following fields:

- Name of the company. The legal name of your company.
- About. Description of your company and what makes it unique (maximum 3,000 characters).
- Size of the company. Select a range from the drop-down list to show the size of your business.
- Primary contact. Information about who your customers should contact: name of your company's contact person; role of the main contact in your company; email address that customers can use to find out about your company; mobile phone number that customers can use to find out about your business; work phone number that customers can use to find out about your company. The contact's profile picture that appears on your profile.

NOTE: The CSP fills in the information you provided when you signed up for the CSP.

- Registered address. You can add your business address
- Tax identification number. The tax identification number of your company that your customers need to be able to make purchases.
- Year of creation. Year of creation of your company

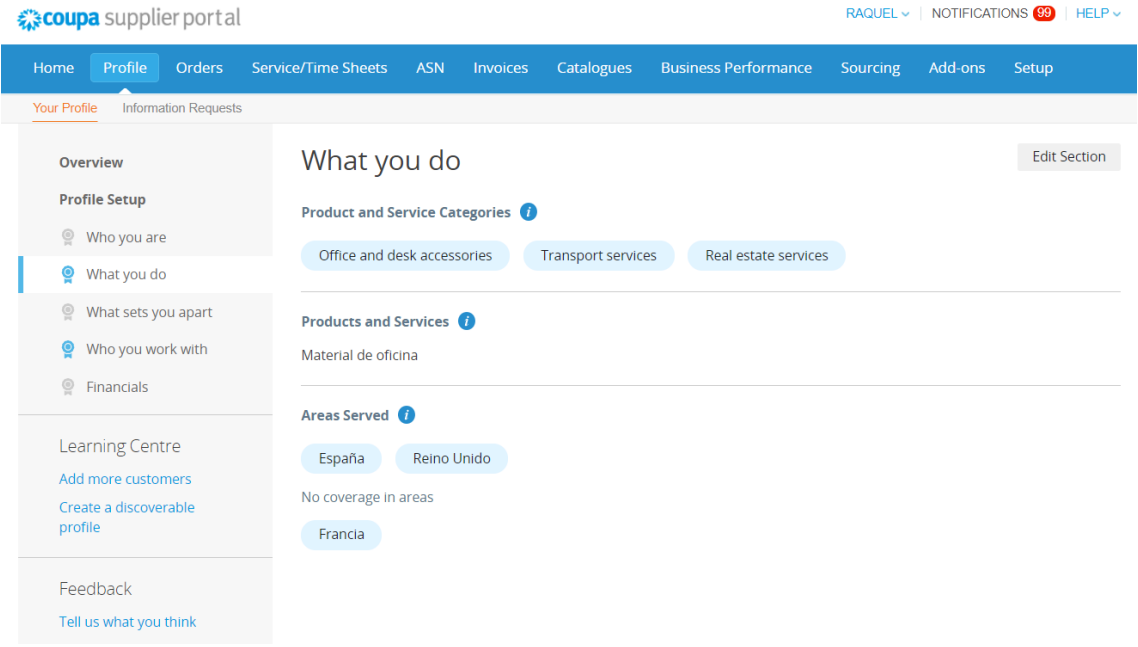

The "What you do" section provides your customers with detailed information about the products and services your company offers and the countries and regions in which you operate. To receive your badge for completing this section, you must complete all the fields:

• Categories of products and services. Add product and service categories to show the types of products and services your business offers.

NOTE: If you don't add a category, the Opportunities section on the overview page doesn't show data.

- Products and services. You can enter free text descriptions of your products and services.
- Areas in which you serve. Select the areas and regions in which you do business, as well as the areas in which you do not do business in the "No coverage in areas" section.

NOTE: If you select Regional, enter the regions you serve in the box that appears.

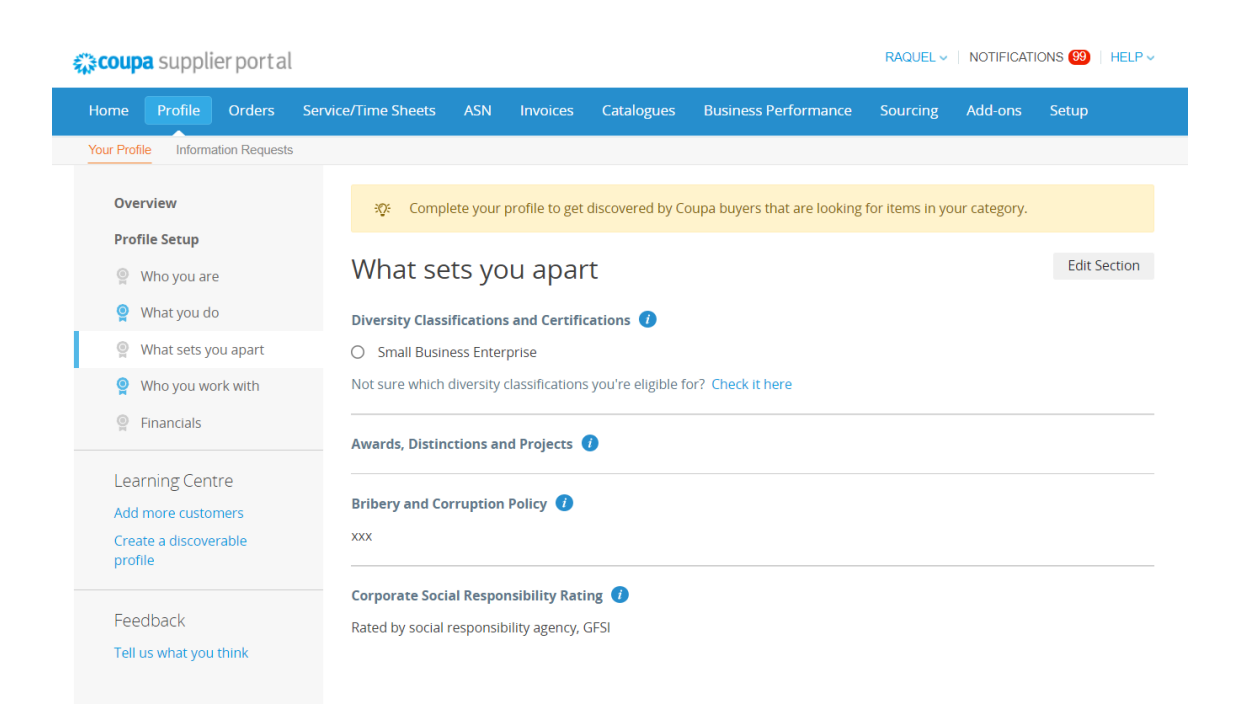

The "What sets you apart" section gives information to your customers about your company's diversity, the awards and honors that set it apart from others, and the policies and ratings that influence how customers evaluate whether they want to do business with you.

To receive your badge for completing this section, you must complete the following fields:

• At least one award, distinction or project

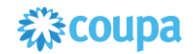

- Anti-Bribery and Corruption Policy
- Corporate Social Responsibility Classification

You can see a summary of your profile information on the Home page. The top section shows the degree of complete profile information (indicated by the badges filled in Profile Progress) and when the profile was last updated. Click the "Enhance Profile" button to view the profile.

The "Profile Summary" section uses icons to summarize the number of legal entities, registered users and connected customers that your company has, in addition to whether it has banking information, has information about diversity, uses static discounts (accelerate) and has a bribery policy. You can click on the "View" button of the Legal Entities and Registered User icons that will redirect you to open those sections to the Settings tab > Administrator, where you can manage these records.

The last section summarizes your profile information. By clicking on the "Profile" link in the "Public profile" section, you can see a preview of how customers see your profile.

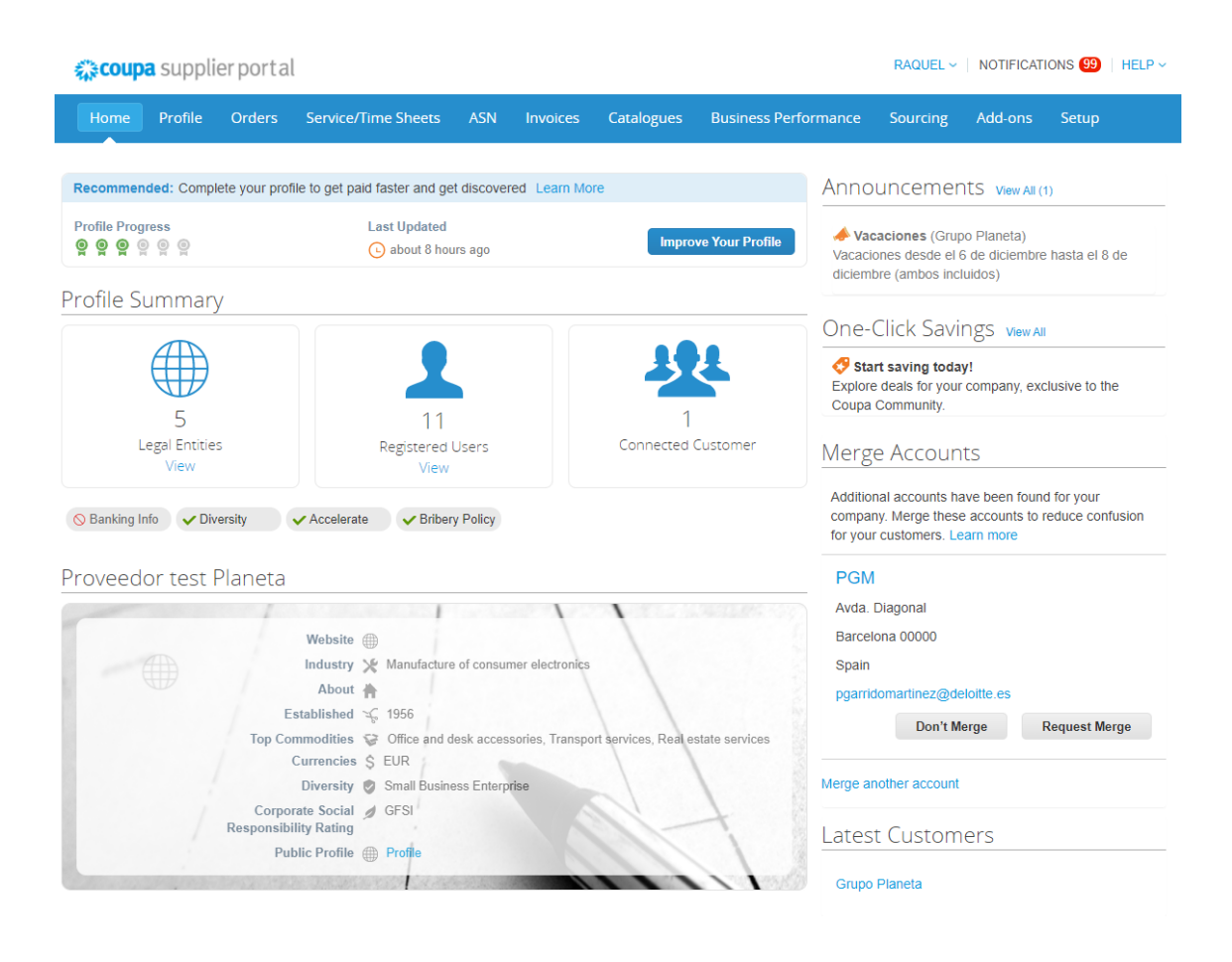

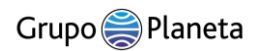

### <span id="page-20-0"></span>2.3 Admin

Click on the "Setup" tab of the main menu. It will appear on the Administrator Users page.

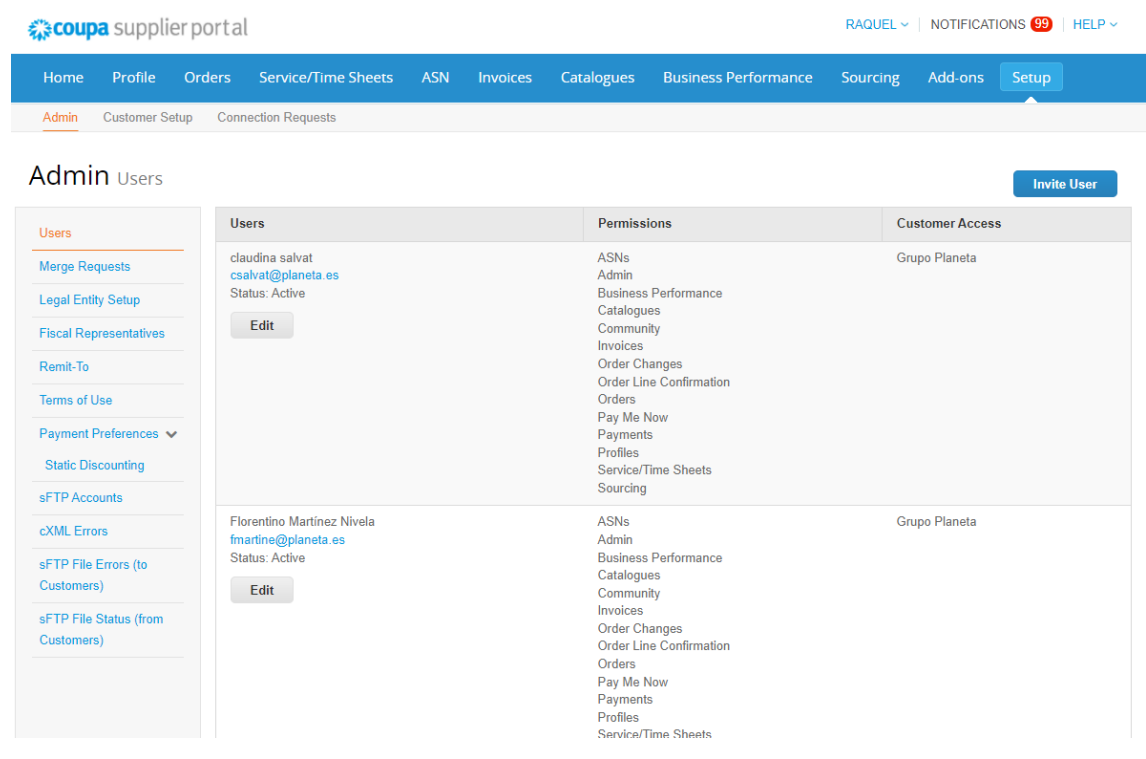

Note: You cannot change the user's email address. If a user wants to change the email address, send them a new invitation by clicking on the "Invite user" button.

### <span id="page-20-1"></span>2.4 Users and permissions

Permissions grant users access to the corresponding menu items.

You can manage user permissions and client access by assigning certain users only to certain clients and limiting the types of documents they can access and the functions they can perform with assigned clients. You can also change the user's name, modify the user's permissions and client access, or deactivate the user.

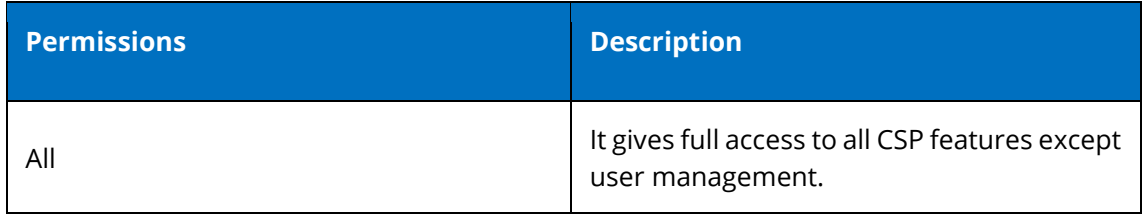

 $\overline{\phantom{a}}$ 

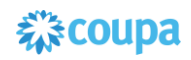

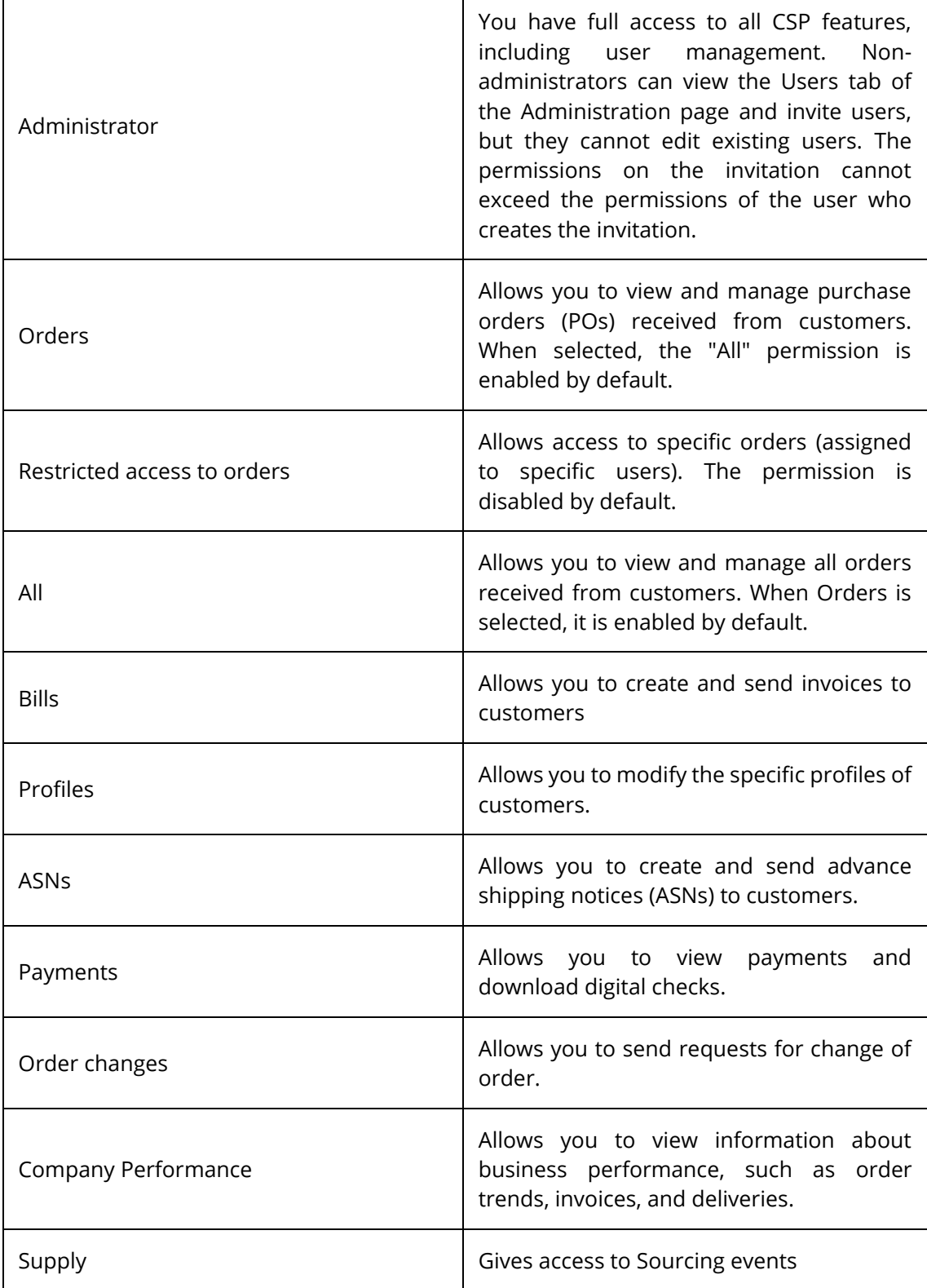

T

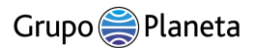

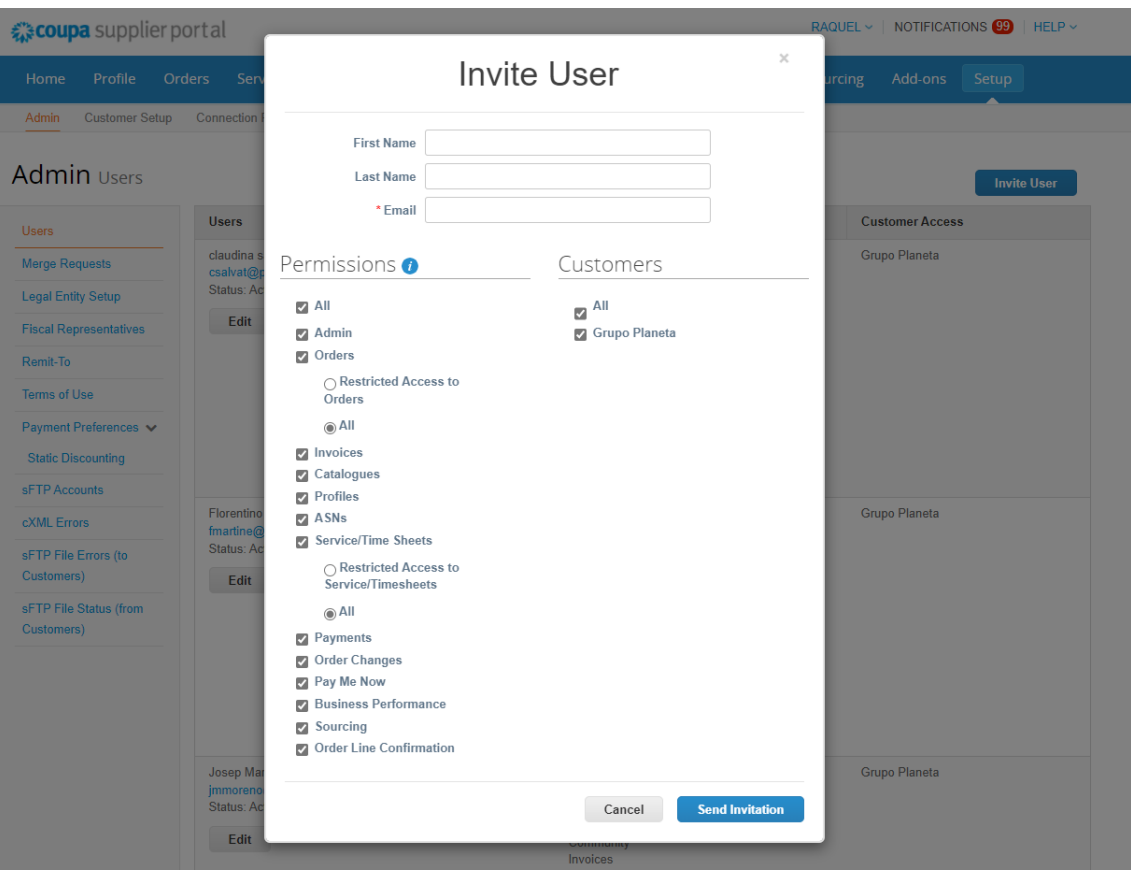

Note: For auditing purposes, Coupa does not allow you to delete users, so you cannot remove a user from your profile. Instead, you can deactivate a user when you no longer want that user to be able to access the account.

### <span id="page-22-0"></span>2.5 Merging accounts in the CSP

Your business may have more than one account/profile in the CSP. This can occur when multiple users from the same company register or are invited to the CSP through different email addresses.

Click on "Merge requests", add the email address and click on the "Request combination" button.

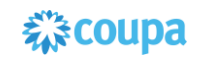

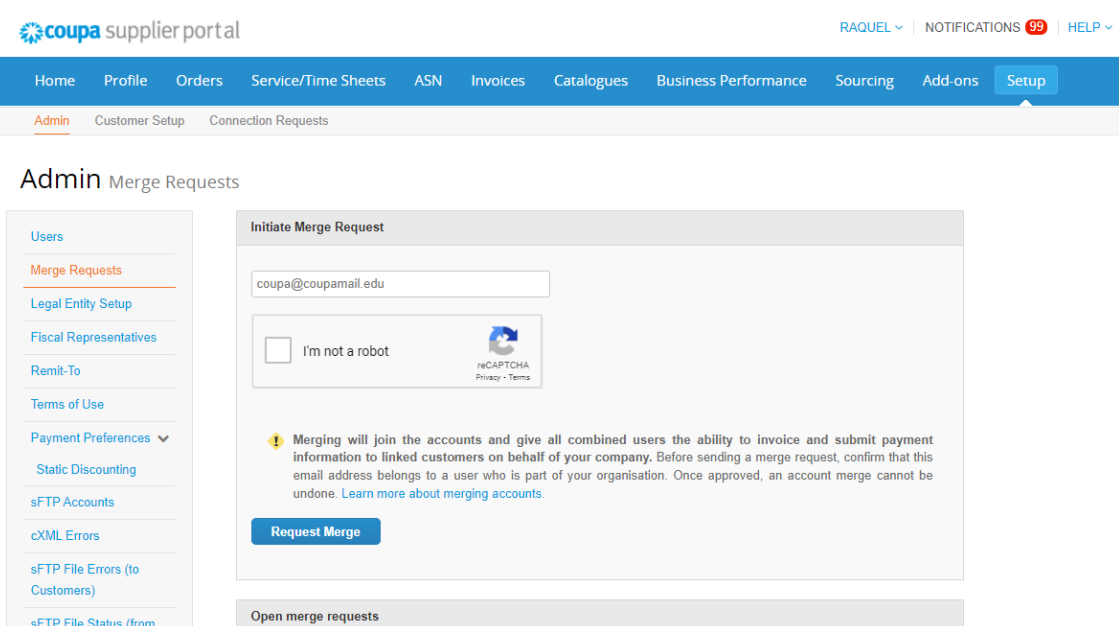

Note: Accounts with the same email address are automatically merged (regardless of which invitation message is used to create the account, as both invitations are sent to the same email address).

Suggestions for merging accounts are based on the email domain. For example, all users with the @example.com domain receive merge suggestions. Merge suggestions appear in the right column of the "Home" page.

#### **IMPORTANT!**

sFTP File Status (from Customers)

All clear! No open merge requests.

Account mergers cannot be undone. Be careful when merging accounts and be sure to verify that the account you are merging with is part of your company.

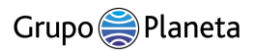

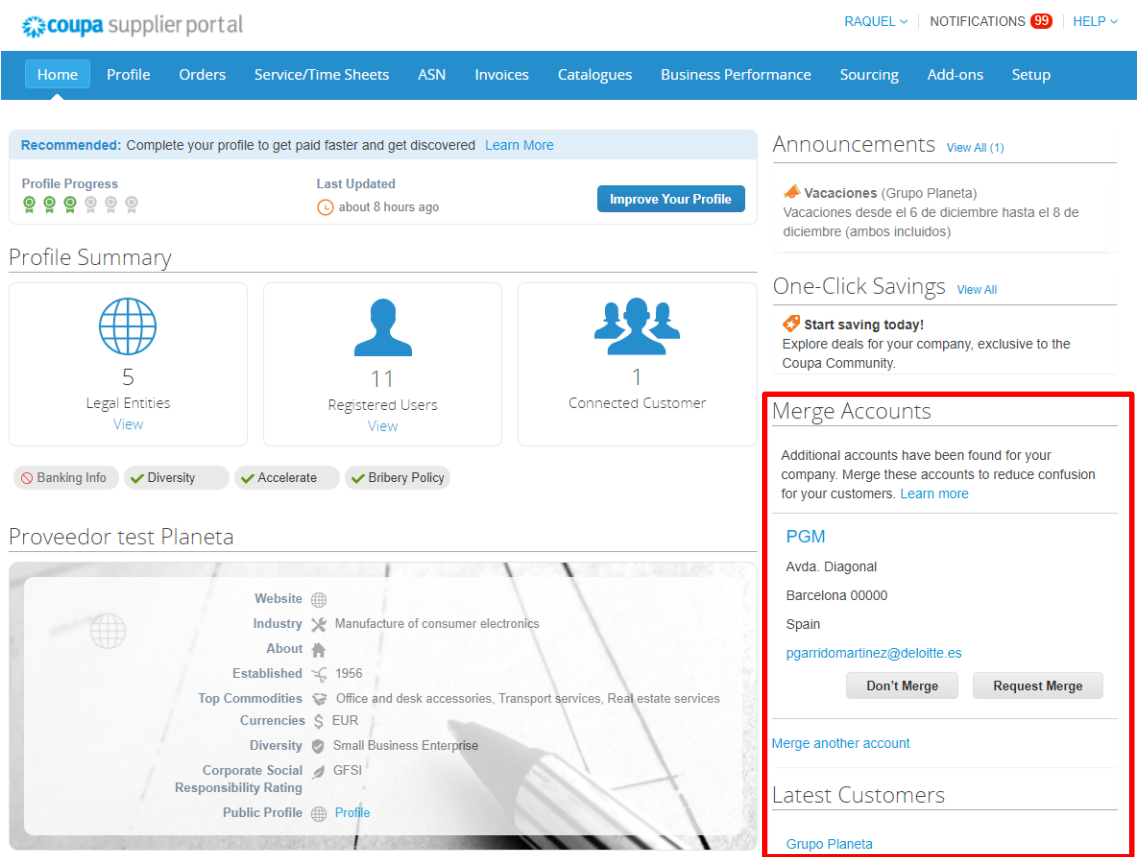

If you know a suggestion is invalid, click the **Don**'t Merge button and you won't see the request again.

To merge an account, click the "Request Merge" button and select an account to be the primary account and add a note:

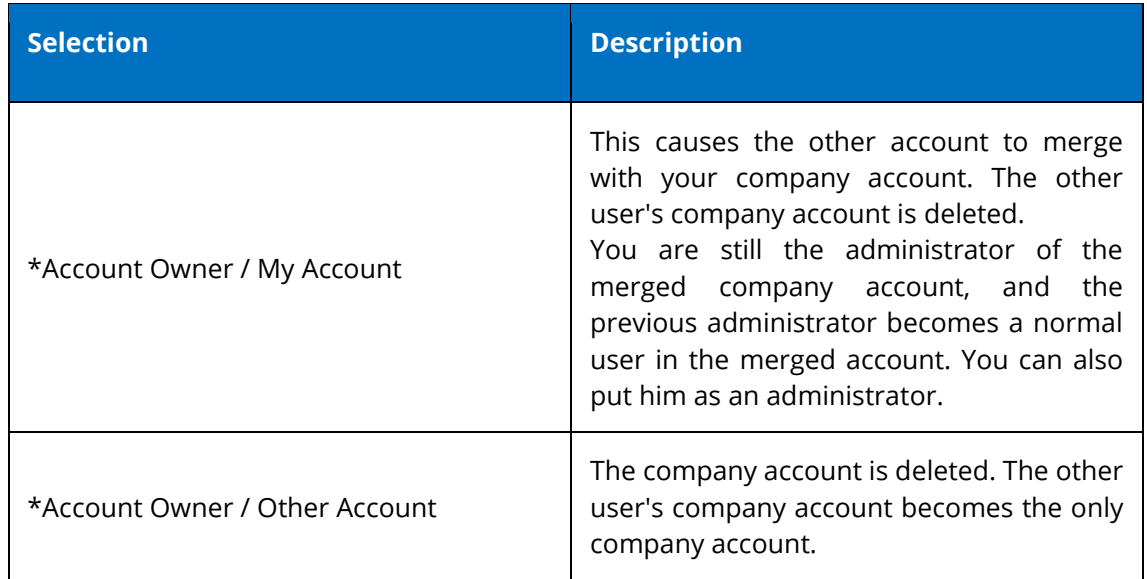

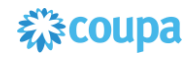

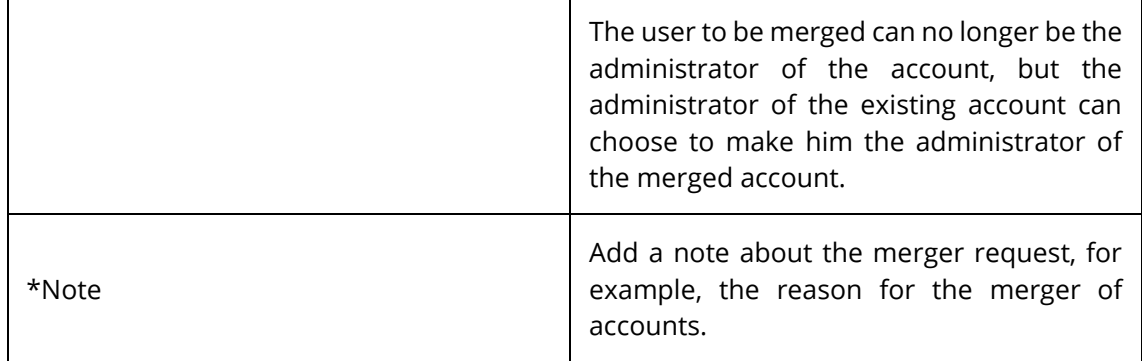

In addition, the CSP shows you a visual representation of who controls what data after the merge.

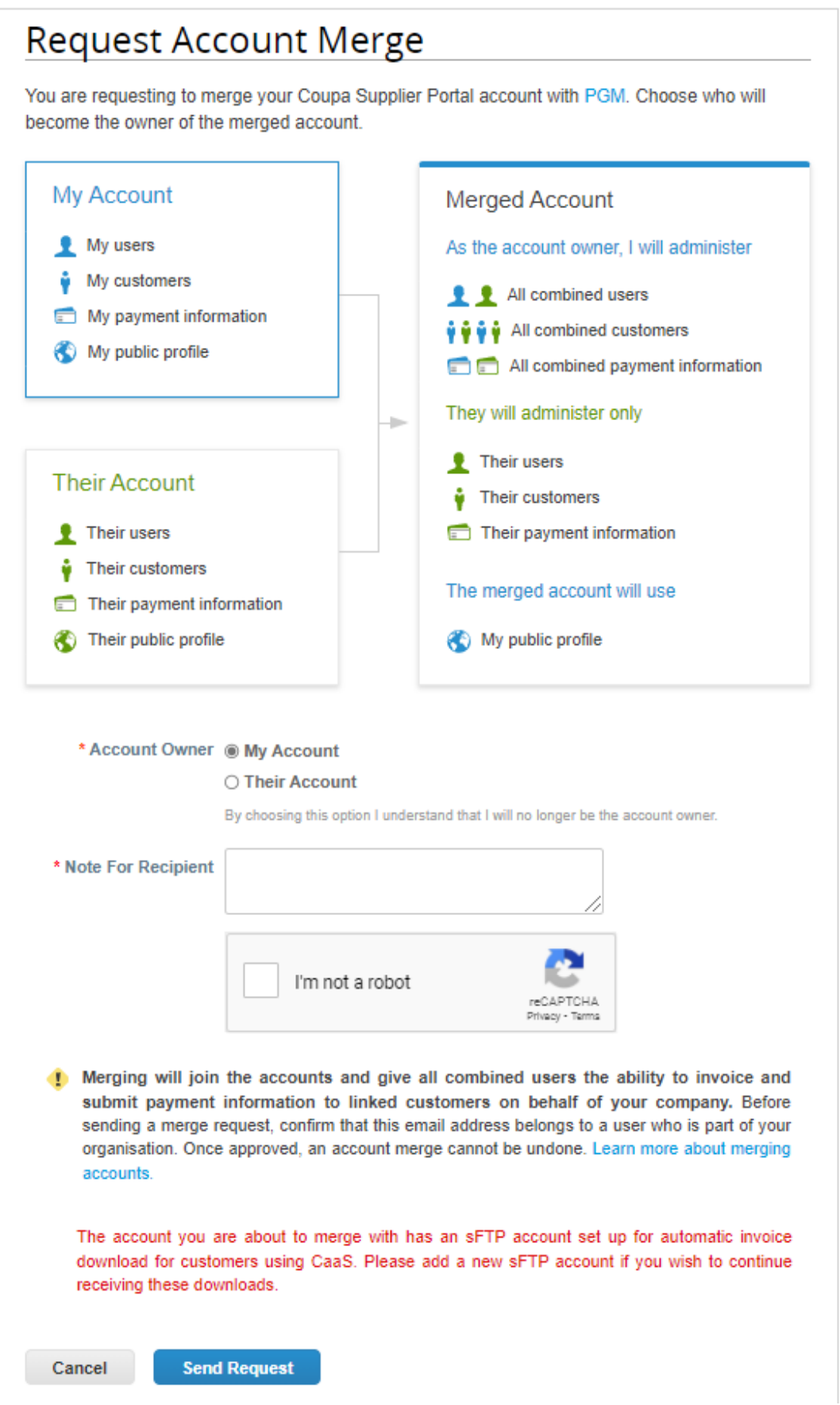

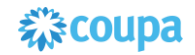

#### **Merger behavior**

When you merge accounts, you select the account that becomes the owner of the account. After merging the accounts, in most cases, the new account owner can manage the data of both their account and the merged account, while the merged account owner can only manage the data that originally existed in the merged account. You can see more information in the following table.

In this example, provider A and provider B merge their accounts, and provider A becomes the owner of the account. When the CSP merges accounts, it uses the following merger rules:

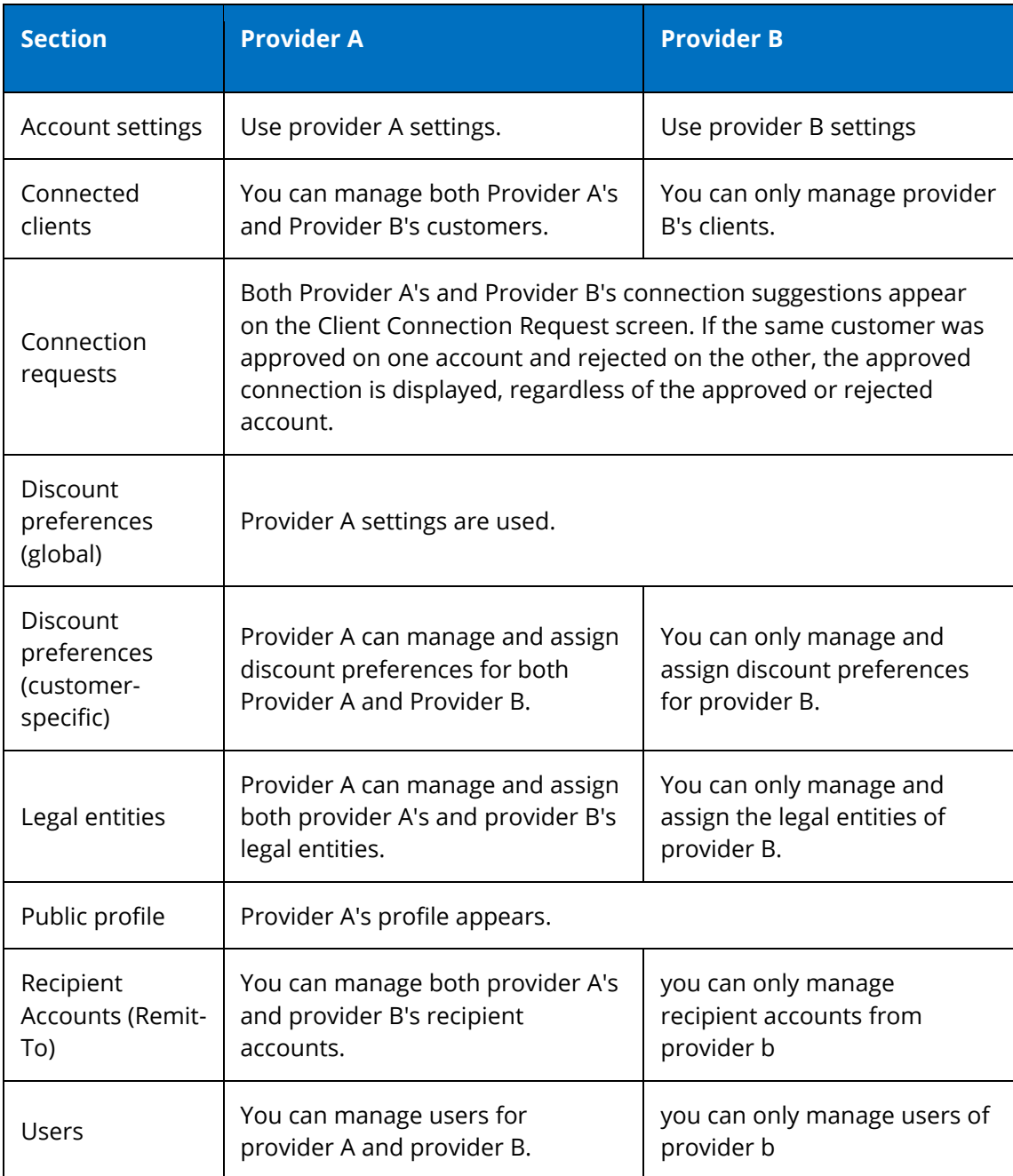

# <span id="page-28-0"></span>2.6 Electronic Invoicing Settings: Legal Entity Configuration

Go to the "Settings" tab and click administrator to fill in the details of the legal entity.

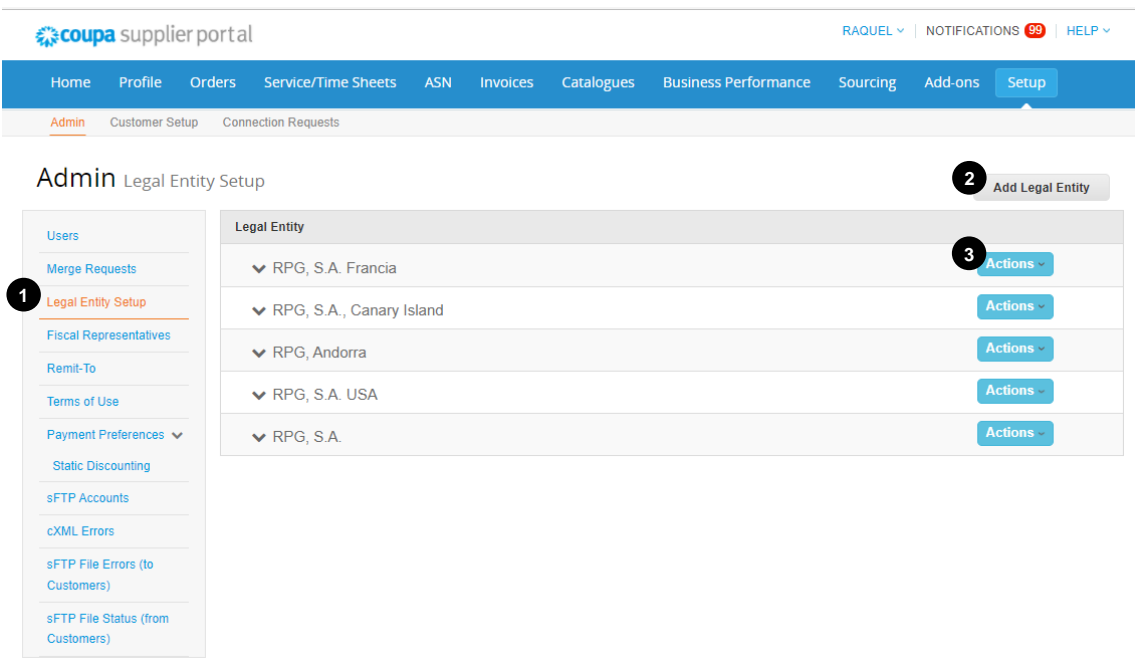

- 1. "Legal Entity Setup" is available to administrators only. The user who created the account will have administrator permissions.
- 2. Click on "Add Legal Entity" to image. If there is an create legal entities, add tax information, and set billing

and shipping addresses.

3. Any legal entity can be managed at any time by clicking on the "Actions" button and choosing any of the options shown in the error or an update required in your Legal

Entity (for example, change of legal address of the company), you must deactivate the wrong Legal Entity and repeat the process from the beginning to recreate the legal entity.

All the data reported in the structure of the legal entity pass to the legal invoice that COUPA creates on your behalf. Therefore **it is very important that this information is accurate.**

The steps to follow for the correct generation are:

1. Add the name of your company's legal entity and select the country. This is the official name of the company that is registered with the local authorities and in the country in which it is located. The CSP itself will direct you to complete your company's billing information that is mandatory to move forward with the functionality of the CSP

Then, select Continue.

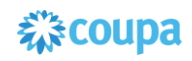

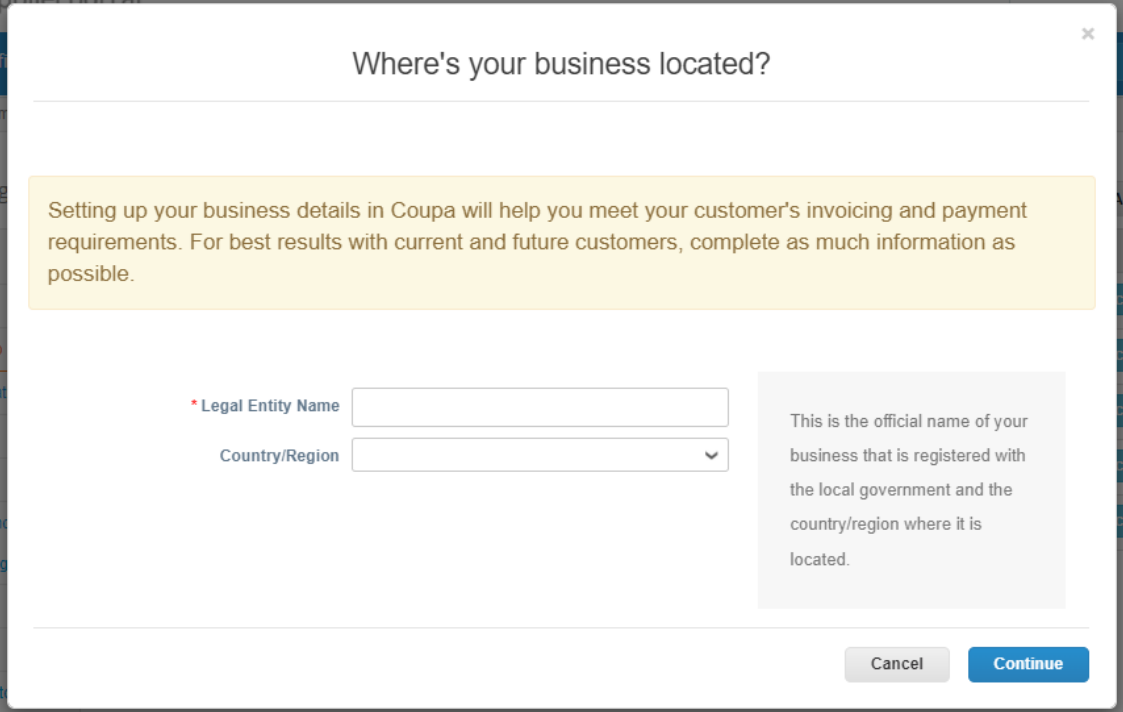

#### **¡! VERY IMPORTANT!**

In order to start generating invoices, you must first complete the configuration of the electronic invoicing and all the details of Legal Entity. Do not forget that you have to create in the CSP exactly the same legal address (Address and identification Number for VAT purposes) that you have already communicated to Grupo Planeta.

Please note that the information you provide in your e-invoicing settings will be used in the invoice creation process and will be included in your invoices at Grupo Planeta (except bank details).

2. Select "Grupo Planeta" as a customer who can see your company's information or "Everything" so that the information is visible to other customers. Then add a billing address. If this address is to be used as the recipient address (Remit- To) and/or shipping, select the corresponding checkboxes.

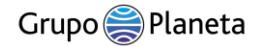

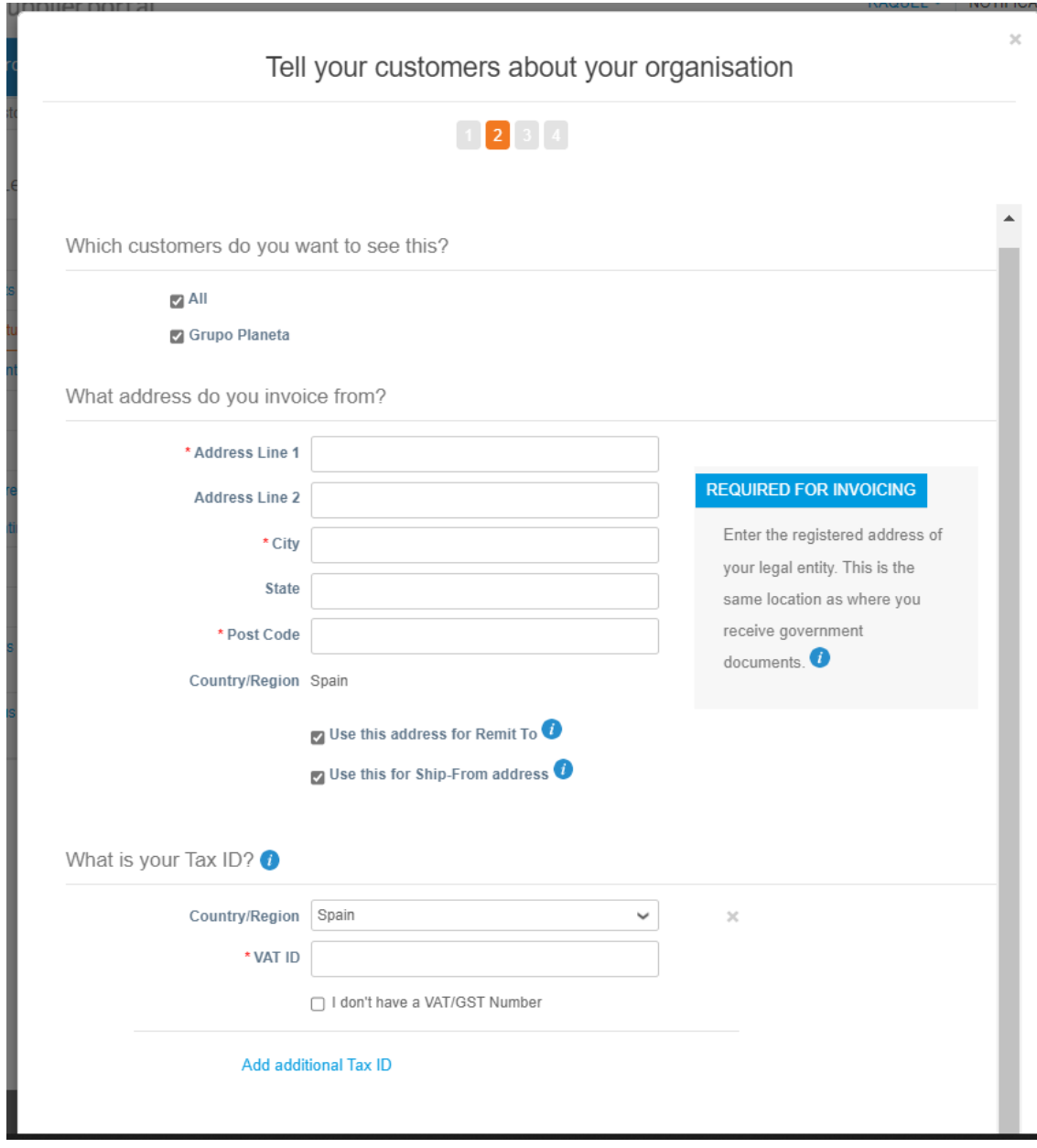

3. Add the local tax country (headquarters) and VAT identification number (CIF)/GST (Good Services Tax) of the country, **it is a required field.** If you are registered with VAT/GST in other countries also click on "Add Additional Tax ID" and add the corresponding country/VAT ID details.

If you are registered for VAT purposes, make sure your VAT registration number is correct and relates to the specified country. COUPA will use this information to generate a tax invoice on your behalf.

Exceptionally, if you do not have a VAT / GST VAT identification (CIF) / GST (Good Services Tax) number you can check the box "I would like to use it as a local tax number" and complete the field of the local tax identification number.

The "Miscellaneous" section will only need to be completed for the cXML

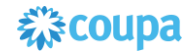

transmission of invoices:

- a) Invoice from Code: Code to link your CSP Invoice From address to the corresponding cXML invoice address – It will be included in the cXML as an Address ID.
- b) Select preferred language.

Once completed, click on the "Save and Continue" button.

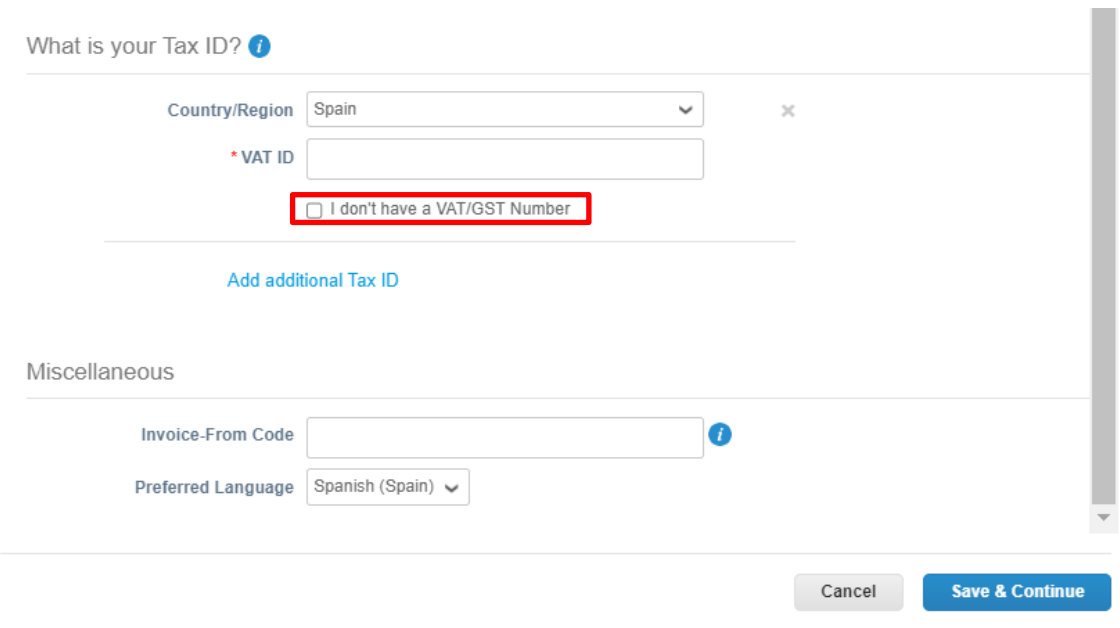

4. On the next screen (3) select "Bank account" from the "Payment type" drop-down list. Complete this section with your bank details. Banking information will not be displayed on the invoice.

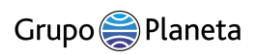

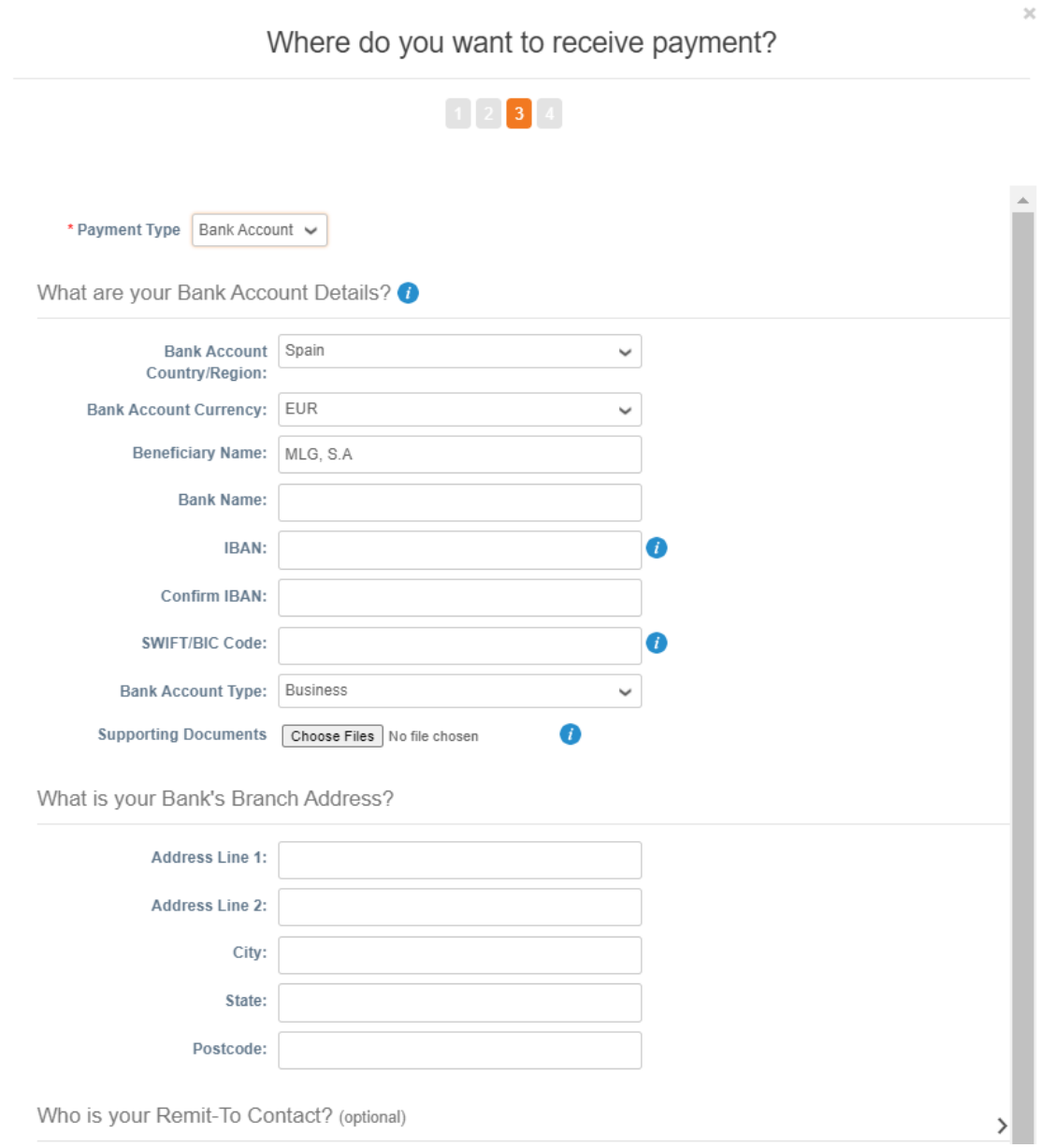

The shipping address to sender that appears in the section What is the address "Send to"? it will be completed automatically if you checked the box "Use this address for shipping" in step 2 above.

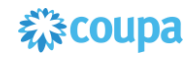

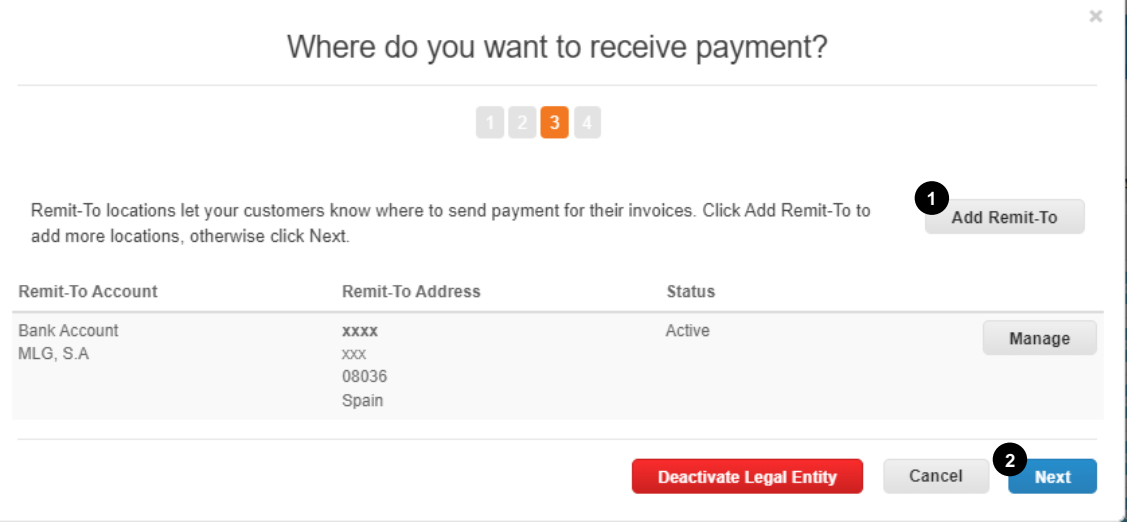

- 1. Click on "Add Remit-to" if you want to add another sender account where you can receive payments.
- 2. Slide the cursor to the lower right corner and select "Next".

On the next screen (4) Where do you ship goods from? It is where if you send goods from a location other than the address indicated on the invoice you must add the shipping address by going to the "Add Send from" button. However, if the address is the same as the invoice address, click "Done" to finish the legal entity setup process.

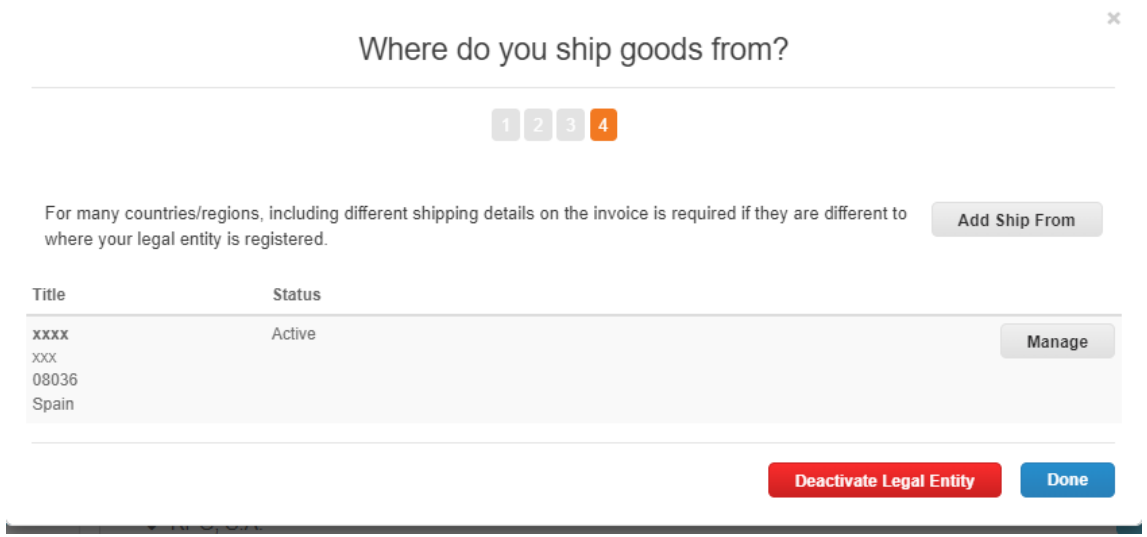

It is important for tax purposes that it is reflected from where the products are shipped when it is different from the legally registered country. For example, if you are registered in the UK but ship goods from a warehouse in Poland, be sure to add this address here to accurately reflect it when it comes to creating invoices.

If you generate an invoice with a VAT ID that differs from the VAT ID displayed with your COUPA legal entity information (i.e. the VAT number issued by your country of residence/incorporation), you will need to add an additional VAT ID against your legal entity.

# <span id="page-34-0"></span>2.7 Management of the addresses for the legal invoice

An invoice must include a recipient address (Remit – To Address) and the associated tax information. Swipe to the left of the "Administrator" section, click the "Refer to" link to see the list of recipient addresses and their details, for example, the customers to whom they are assigned.

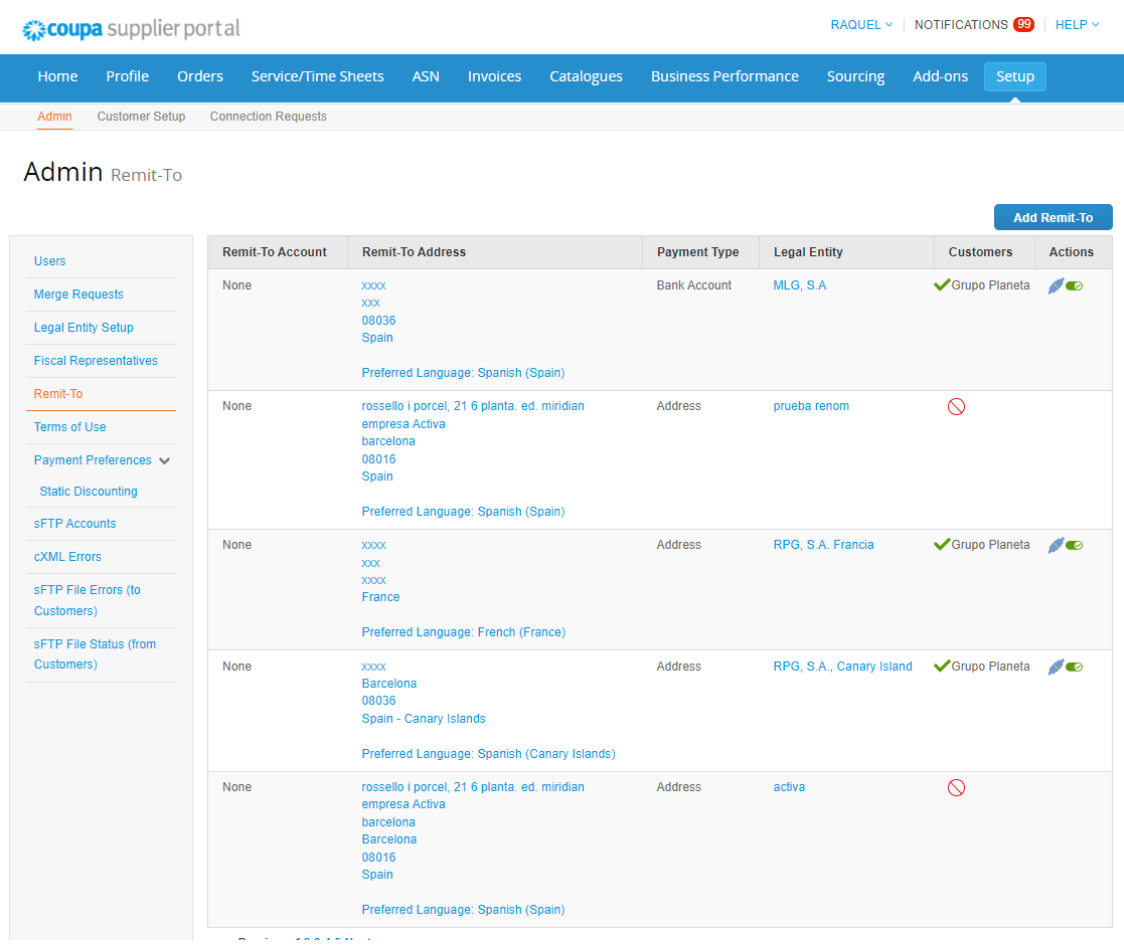

# <span id="page-34-1"></span>2.8 Terms of Use

You can find the terms of use in the "Administrator" tab in the "Terms of Use" section.

As part of Coupa's terms and conditions, you explicitly agree that Coupa issues invoices on your behalf. From a VAT point of view, for countries where Coupa creates legal invoices it means that the PDF generated by Coupa is your legal invoice.

I

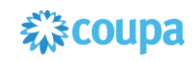

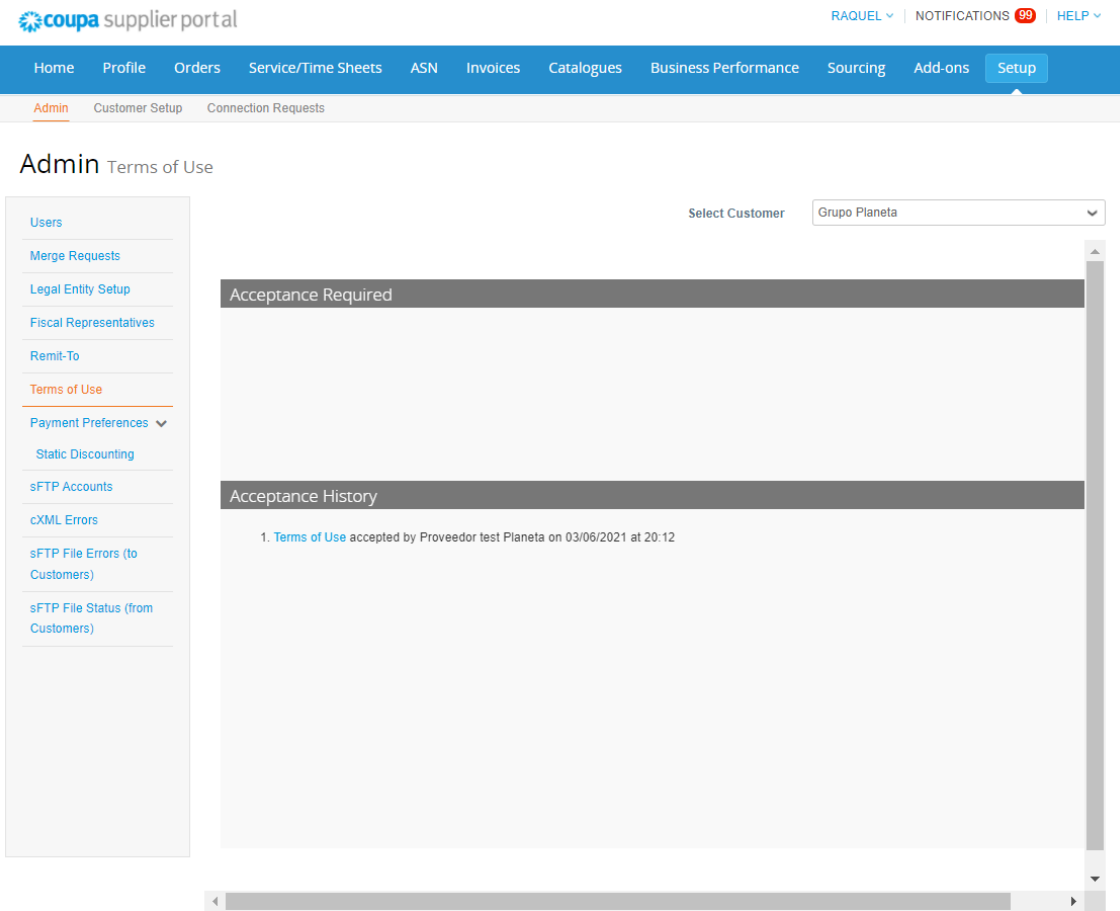

# <span id="page-35-0"></span>2.9 Payment preferences. Static discount

In this section you can establish the preferential payment conditions (discount conditions for prompt payment) that will apply to any of your customers on all their invoices.

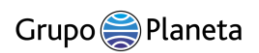

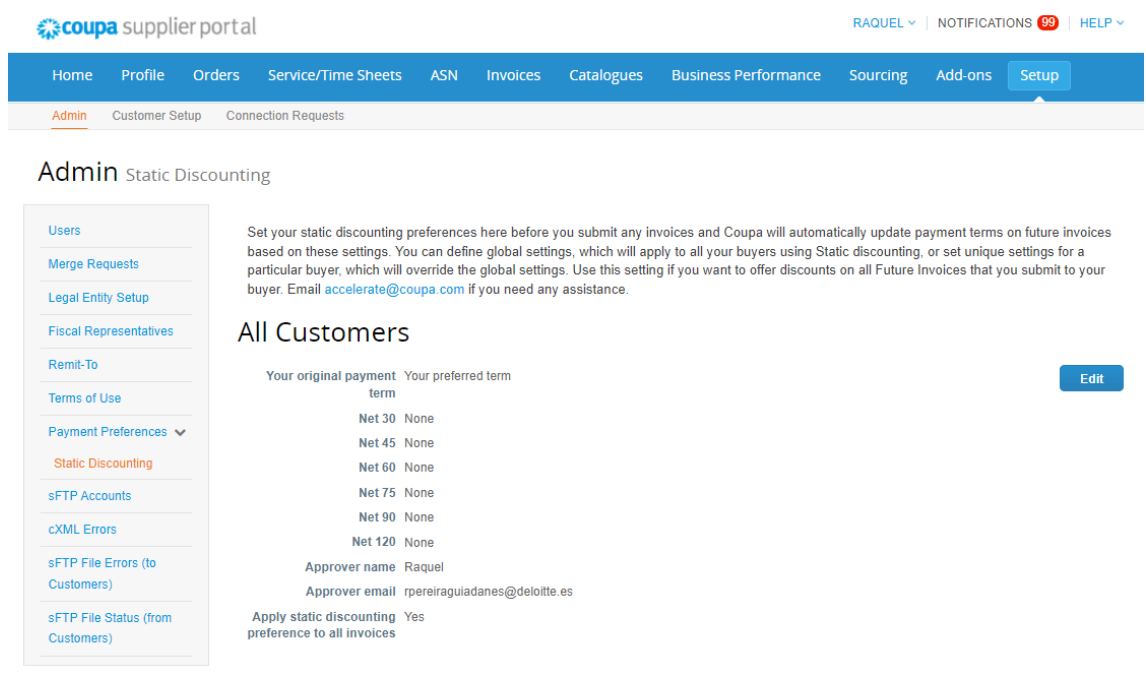

### <span id="page-36-0"></span>2.10 sFTP accounts

In the "sFTP accounts" section, you can create and manage SFTP accounts to upload invoices quickly.

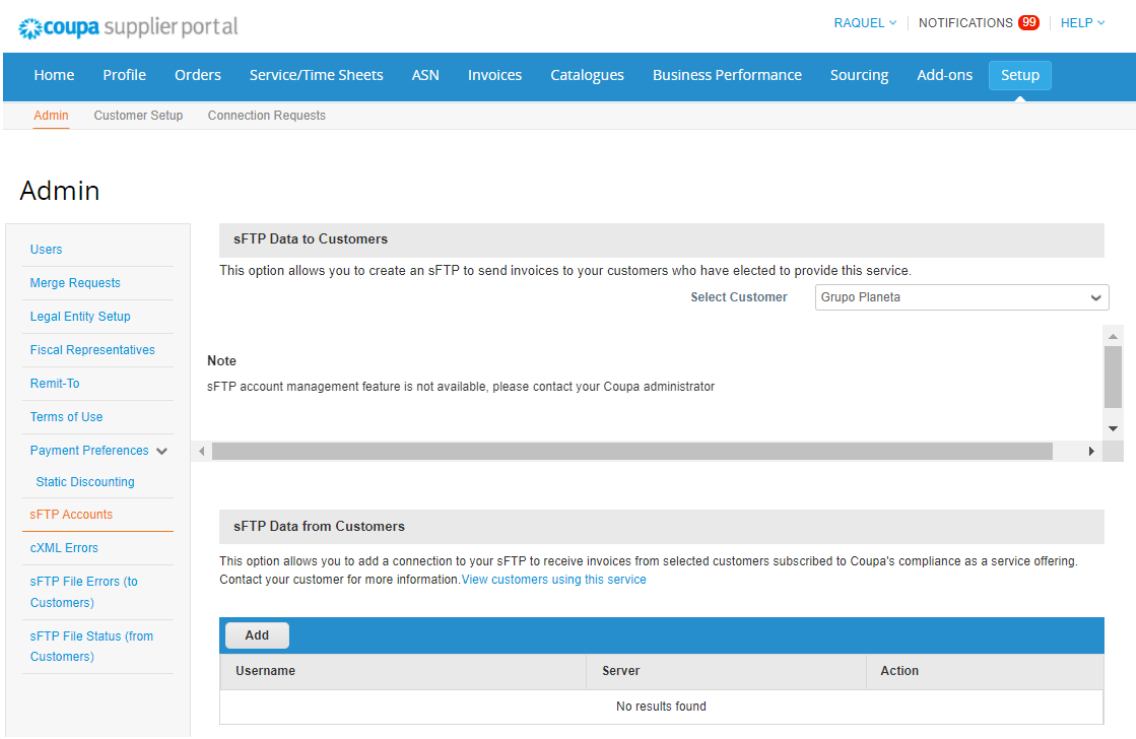

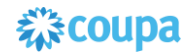

# <span id="page-37-0"></span>2.11 cXML errors

Get cXML error notifications and view the list of cXML errors to ensure proper operation and better handling of cXML transmission failures.

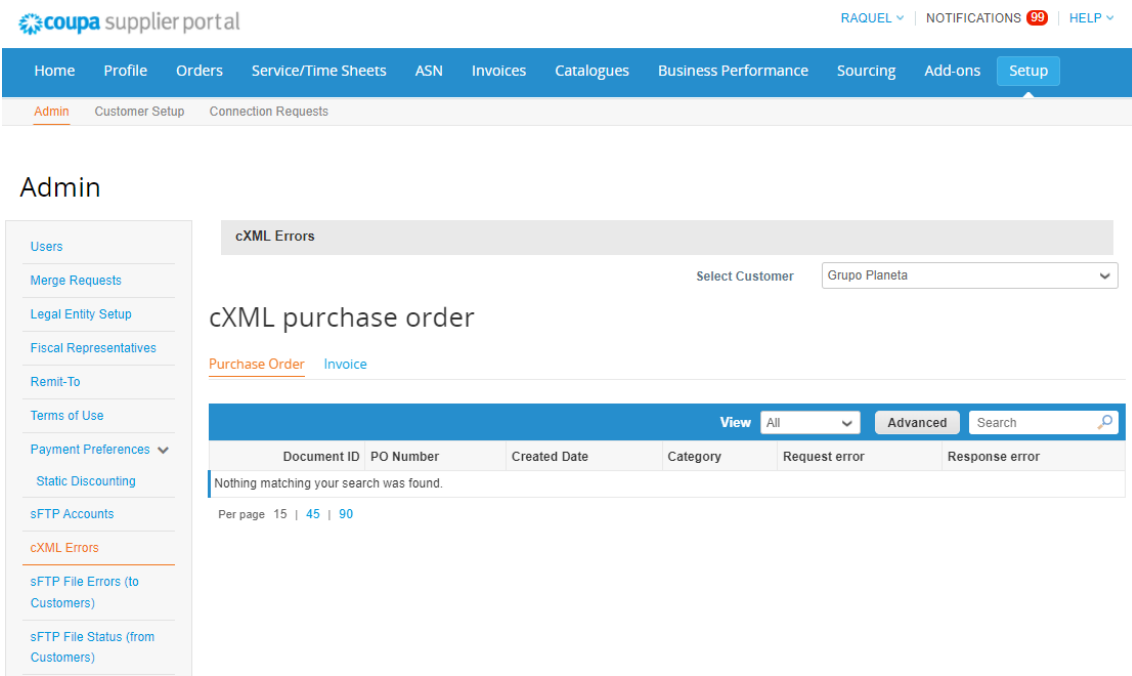

### <span id="page-37-1"></span>2.12 sFTP errors

Look at the list of SFTP file upload (CSV) errors to ensure proper submission and better management of SFTP transmission failures.

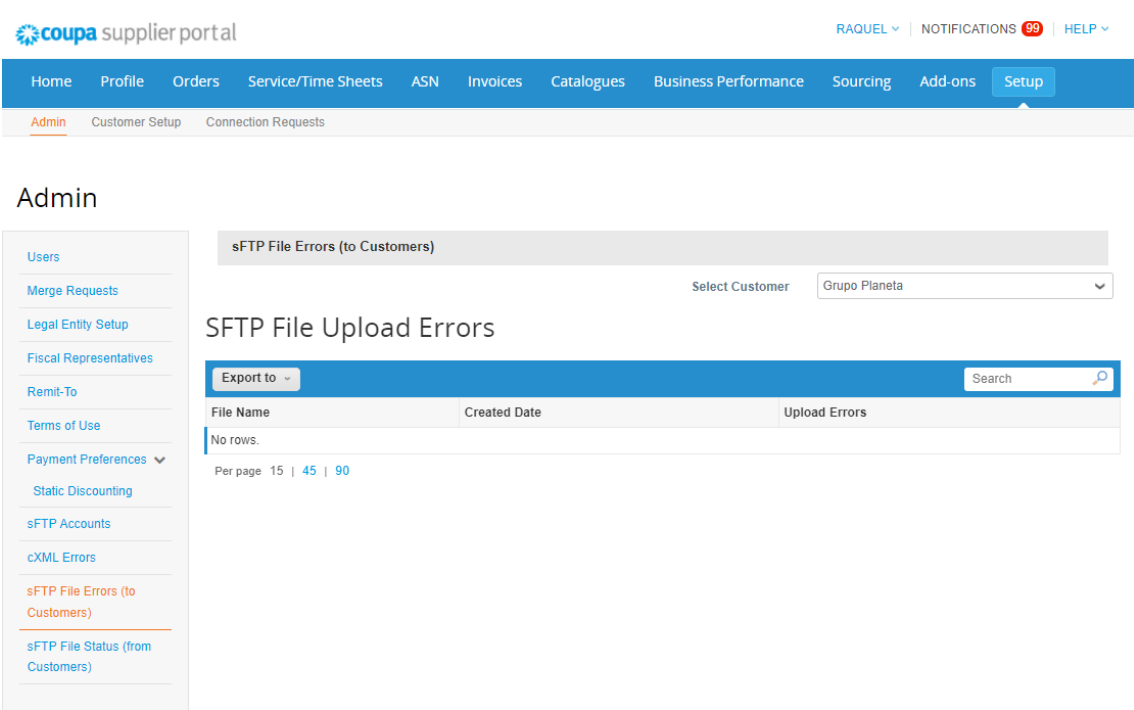

# <span id="page-38-0"></span>3. Management of orders/invoices via CSP

The following section details the operation in the tool in terms of the management of orders, invoices and credit notes. For the management of the purchase orders of the Planeta Group it is required to have created a Coupa account as explained in section 2 of "Introduction to COUPA"

# <span id="page-38-1"></span>3.1 Order management

The "Orders" tab is where Grupo Planeta's orders are located. When Grupo Planeta issues an order you will receive a notification in the CSP and / or a message in your email address in the case that you have parameterized it in "Notification preferences".

![](_page_38_Picture_62.jpeg)

1. If you work with several clients in COUPA, in the "Select client" field you must choose Grupo Planeta to filter only the orders of this client

If you have email notifications enabled for orders, you'll receive a notification for any new orders.

![](_page_39_Picture_1.jpeg)

Next, head to your inbox to open the email and click the "View Order" button. This will take you to the initial CSP screen where, after accessing your CSP account, you will be able to see the order.

![](_page_39_Picture_132.jpeg)

After clicking on the purchase order number you select from the list, the system will display all the details of that purchase order.

### <span id="page-39-0"></span>3.2 Order structure in CSP

The order consists of the following fields:

![](_page_39_Picture_133.jpeg)

![](_page_40_Picture_128.jpeg)

![](_page_40_Picture_129.jpeg)

![](_page_41_Picture_1.jpeg)

![](_page_41_Picture_85.jpeg)

PLANETA INNOVACIÓN, S.A. User on 30/11/2021 at 19:16 Purchase order C683 Created

Once the purchase order is reviewed, be sure to confirm it

# ¡! IMPORTANT ¡!

If you have any comments or considerations on any of the aspects of the Purchase Order, please send your inquiries in the Comments section (15) mentioning the applicant **@name** (e.g. @JohnSmith).

# <span id="page-42-0"></span>3.3 Displaying Purchase Orders

![](_page_42_Picture_101.jpeg)

At the line level, you will be able to see all the detailed elements of the purchase order:

- 1. Display of the product description, quantity, units, price and total amount.
- 2. Display of the amount already invoiced -if any- for that purchase order.
- 3. Display of the total value of the entire purchase order
- 4. Buttons to perform actions:
	- a) Click Create Invoice to convert the purchase order to an invoice. (See how to do this in sections 3.4 to 3.6 of this manual)
	- b) To get a PDF version, click Print Preview
	- c) If you want to make a change in the purchase order (price, quantity...), click on the Change Request button

### <span id="page-42-1"></span>3.4 Custom views for reporting

With a custom view, you can create a set of advanced search filters to generate the reports you want.

Custom views of the following can be created: orders, order lines, order changes, order line changes, invoices, catalogs, invoice payments.

![](_page_43_Picture_1.jpeg)

![](_page_43_Picture_21.jpeg)

1. Move the cursor to the "View" field and in the menu that unfolds select "Create view"

To create a view, you must define:

![](_page_44_Picture_0.jpeg)

![](_page_44_Picture_137.jpeg)

- Allows you to select orders for a specific customer. Select
- will only be visible to you. If you select "Everyone,"
- You use this option to load settings for another view.

You can then modify it to suit the needs of the new view to be created.

- 5. Conditions: Select "Match all conditions" or "Match at least one condition" to identify whether you want your report to show results that contain all the conditions you set or results that meet any conditions.
- 6. Add group of conditions:

Allows you to add groups of conditions, for example set the conditions to filter by date and filter by state.

7. Columns: Drag and drop fields from the "Available Columns" section to the "Selected Columns" section. You can drag and drop the fields and reorder them based on how you want the

![](_page_45_Picture_6.jpeg)

report to be displayed. All "Selected Columns" fields will be viewed in the report.

- 8. Default sort order: Allows you to sort data by specific criteria.
- 9. Once you have the report ready, scroll with your cursor to the lower right corner of the screen and click "Save".

Once you've saved the view, you can click "Export To" to export the report to a CSV or Excel file type:

![](_page_45_Picture_217.jpeg)

# <span id="page-46-0"></span>3.5 Invoice management

The "Invoices" tab is where the invoices sent to Grupo Planeta are located. You can create an invoice directly in this tab by selecting "Create invoice from purchase order".

![](_page_46_Picture_80.jpeg)

#### Below are the different States through which you can pass the bill:

![](_page_46_Picture_81.jpeg)

![](_page_47_Picture_1.jpeg)

![](_page_47_Picture_93.jpeg)

#### 1. To review payment information in real time, select the "Payment information" view

![](_page_47_Picture_94.jpeg)

### <span id="page-47-0"></span>3.6 Points to consider before creating an invoice in the CSP

- COUPA E-Invoicing is designed to enable compliance with the regulatory requirements imposed on the sending/receiving of electronic invoices by the respective tax jurisdictions in the admitted countries (see annex).
- For E-invoicing countries that comply with COUPA, according to the T&Cs (Terms and Conditions), COUPA will issue the legal invoices on your behalf. **Do not attach or issue to Grupo Planeta a copy of an invoice generated from your system.**

### <span id="page-47-1"></span>3.7 Creation and sending of invoices

- Please note that it is important that the VAT rate is correct depending on the supplies made and the place of supply for tax purposes.
- Please note that for E-invoicing countries that comply with COUPA, you must not

![](_page_48_Picture_0.jpeg)

attach or issue to Grupo Planeta a copy of an invoice generated from your own billing system.

- Please note that you should not add a new line when creating invoices as this will cause a failure in the automatic conformation of the order and invoice.
- Please note that if you supply items where different VAT rates apply to the same order line, you must divide them into multiple invoices.

To create an invoice, from the "Invoices" tab select the "Create invoice from purchase order" button (1) or by selecting the yellow coins icon from the "Orders" tab (2). Previously, in the drop-down list located in the top right corner of the page **Bills**, select the customer for whom you will create or edit an invoice (or credit note if applicable) (3)

![](_page_48_Picture_82.jpeg)

The icon *Information* next to the title "Create invoices" indicates the steps to follow if you cannot create an invoice as intended; for example, you can contact your contact in Grupo Planeta to enable other billing options if applicable.

Next, you must select your legal entity (in the case that you have several legal entities) through the following screen:

# 森coupa

![](_page_49_Picture_27.jpeg)

### **NOTE**

If you only have one legal entity, the previous selection screen will not appear and you will have your data established in the "From" section of the header of the invoice

The invoice has the following fields to complete (those marked with an asterisk (\*) red are mandatory):

![](_page_50_Picture_0.jpeg)

#### Create Invoice Create

![](_page_50_Picture_245.jpeg)

- 1. Invoice #: Insert the generated invoice number into your billing ERP system.
- 2. Invoice Date: Date of invoice creation.
- 3. Payment term: The one that by default you have established in the order with Grupo Planeta.
- 4. Currency: Insert the currency set in the order.
- 5. Delivery number: Provides the delivery number, if applicable.
- 6. Status: Check the

status of the invoice (see the types of Status in point 3.4 above)

- 7. Supplier note: Insert comments for Grupo Planeta
- 8. Attachments: Add any document relevant to the invoice
- 9. Cash accounting scheme: Select "Yes" if your invoice is subject to cashier criteria.
- 10. Margin scheme: Leave blank if it does not apply

11. Supplier VAT ID: This field will be reported by default but you only have a VAT ID configured for this legal entity. If you have multiple VAT identifiers, choose the VAT IDENTIFIER you previously set up in the "Legal Entity Settings" section under "Settings". If you have multiple VAT records, make sure you choose the correct VAT record based on the country in which you supplied your goods or services. COUPA applies

# **Escoupa**

![](_page_51_Picture_287.jpeg)

by default if your

12. Buyer VAT ID: Choose

![](_page_51_Picture_288.jpeg)

#### **17** Add Line **17** Pick lines from Contract

- 14. Lines: Complete the invoice line information. Here you can edit the quantity/price if you are sending a partial invoice for the selected Purchase Order. If you invoice a Purchase Order partially (only against selected purchase order lines), delete the lines that you do not invoice, NOT those with a value of 0.
- 15. VAT rate: Select the corresponding VAT rate from the dropdown menu. Available

#### **Total Taxes**

VAT rates will be determined by your billing country

16. Tax reference: For transactions with exempt and zero rate, COUPA will require you to indicate a relevant reference or any indication for these articles to indicate why they are not subject to VAT (for example: Supplies of goods and services for promotional purposes, Teaching in authorized public or private centers and

private lessons by natural persons on subjects included in the curricula of the educational system .....) Special regime of the cash criterion: Leave blank if it does not apply.

17. Add line: You should not add a new line when you create an invoice based on a Purchase Order as it will cause a failure in the automatic conformation between the order

![](_page_52_Picture_0.jpeg)

![](_page_52_Picture_2.jpeg)

Remember that acceptance of the conditions and terms of use at the time of registration with the CSP means that you accept that Coupa generates electronic invoices on behalf of your company and that electronic invoices in Coupa MUST be the exact reflection of the invoices that your company has in its accounting system.

# <span id="page-54-0"></span>3.8 Disputed invoices

Invoices with "Disputed" status are invoices with information with which Grupo Planeta does not agree, needs clarification or considers it incorrect.

When the status of an invoice changes to the "Disputed" status, you will receive a notification by email and also through the CSP with the invoice number, the date of the challenge, the reason for the challenge and, optionally, any additional comments.

Grupo Planeta can leave comments on the invoice while it is in a state of conflict.

Disputed invoices will not be processed for payment by Grupo Planeta until you have resolved the challenge. If an invoice has been sent with an error and is consequently contested, you must create a cancellation document (Credit Note) against this invoice, by clicking on the "Resolve" icon (this credit note must have the same "error" as the original invoice to cancel it completely.)

![](_page_54_Picture_75.jpeg)

Then you must indicate if you want to adjust or cancel the invoice, click in the buttons at the end of the invoice screen:

![](_page_55_Picture_1.jpeg)

Cancel Invoice

Adjust

#### **Total Taxes**

![](_page_55_Picture_35.jpeg)

• Cancel: If the invoice has been issued as a duplicate, or if you need to modify information unrelated to the price or quantity of the invoice, select "Cancel billing". Coupa will then direct you to the screen to create the credit note.

![](_page_55_Picture_36.jpeg)

Once completed and sent, the following message will appear to create the replacement invoice:

![](_page_56_Picture_1.jpeg)

![](_page_56_Picture_20.jpeg)

• Adjust: If you need to correct the price and/or amount of the invoice, choose this option. Select quantity (if you want to reduce quantity), price (reduce unit price) or Other (if you reduce quantity and price):

![](_page_56_Picture_21.jpeg)

# 様COUpa

![](_page_57_Picture_53.jpeg)

Generally speaking, invoices sent with the following types of errors will be contested by Grupo Planeta:

- Price differs from purchase order, contract or catalog
- Quantity other than that of the purchase order, contract or catalogue
- Duplicate invoice. Already paid or with payment review in progress
- Shipping defective or erroneous product or excessive shipping returned
- Currency other than purchase order/contract or catalog
- The tax rate is missing or incorrect

# Grupo Planeta

- Invoice date exceeds tolerated margin
- Incorrect payment terms
- Unit of measurement other than the purchase order
- Additional charges not previously accepted by Grupo Planeta

# <span id="page-58-0"></span>3.9 Credit Notes

Credit notes are used to resolve a dispute over an invoice, correct an invoice or cancel a duplicate invoice, return/cancellation of items...

To create a credit note:

1. Click the Create Credit Note button on the "Invoices" tab

![](_page_58_Picture_60.jpeg)

Then you must select the invoice on which you want to make the credit note and click on "Continue":

#### 21 | Supplier Support Manual

# 森coupa

![](_page_59_Picture_11.jpeg)

As in point 3.8, you must indicate if you want to cancel or adjust the invoice:

# Grupo Planeta

![](_page_60_Picture_2.jpeg)

2. Fill in the fields according to the instructions below. Make sure that the information used to generate the credit note in COUPA is the same as in your ERP system.

# ર્દ્ગ≹COUPa

# **Create Credit Note Create**

![](_page_61_Picture_223.jpeg)

- 1. Credit Note #: Add the credit note number generated in your ERP system
- 2. Credit note date: Date of creation of the credit note
- 3. Payment term: Payment term agreed with Grupo Planeta
- 4. Currency: Insert the currency set in the order
- 5. Delivery number: Provides the delivery number if applicable
- 6. Status: Displays the status of the credit note
- 7. Original invoice number: You will be informed by previously indicating the invoice on which the credit note is applied
- 8. Original invoice date: You

will be informed by previously indicating the invoice on which the credit note is applied

- 9. Supplier note: Insert comments for Grupo Planeta
- 10. Attachments: Add any document relevant to the invoice
- 11. Cash accounting scheme: Blocked field
- 12. Credit reason: Brief detail

![](_page_62_Picture_0.jpeg)

![](_page_62_Picture_208.jpeg)

![](_page_62_Picture_209.jpeg)

- 17. Adjustment Type: Select the type of adjustment (Quantity, Price, or Other) in the case that you choose "adjust invoice" . You can edit both quantity and order by choosing Other. For invoices of amount, the only option available is the price. In the event that you
- choose to cancel the invoice, you will not be able to modify neither price nor quantity.
- 18. Price/Quantity: Insert a negative price on the line that is based on the amount with the "price" field to complete. Modify the quantity if you select

the "Quantity" setting.

19. VAT rate: You can add any type of tax by choosing the correct VAT rate for each line. The VAT rate would be the same as that applied on the original invoice

credit note, click the "Calculate" button to

![](_page_63_Picture_1.jpeg)

![](_page_63_Picture_120.jpeg)

You can save the credit note as a Draft or, if it is already complete and correct, you can send it: Click on the "Send" button to generate the legal credit note on your behalf.

determine the total.

### <span id="page-63-0"></span>3.10 Guide to Choosing the Right VAT IDs

- If you are charging VAT (including VAT at a reduced or zero rate):
- 1. Your VAT ID must match the country where VAT is charged (for example, if you have imported products into Spain and will charge VAT to Spain, enter your VAT ID from Spain).
- 2. If there is a Grupo Planeta tax identification number in the country where VAT is charged or to which the products are shipped, use that tax identification number.
- If you do not charge VAT:
- 1. If goods are supplied, your VAT ID (if applicable) must match the country from which the goods are shipped.
- 2. For goods, select Grupo Planeta's tax identification number for the country where the goods will be shipped.

3. If services are provided, your VAT identification country will normally match the country where the establishment providing the services is located.

# <span id="page-64-0"></span>3.11 Guide on choosing the right VAT rates

See the instructions below to apply the correct VAT rates:

- Make sure the correct VAT is charged on the invoice. The VAT rates that are available to choose from in the CSP when you create invoices are controlled by your billing country.
- Make sure there is only one applicable VAT rate per buyer's line item, for example, 21% or 10%. When you're supplying items where different VAT rates apply to the same line item, divide them into multiple invoices.
- If a shipping charge and/or handling fee has been agreed and is not included in the price of your products, enter this on the invoice and put the corresponding VAT. The VAT rate for shipping costs must be the same as that applied to the goods that are supplied on the invoice.
- Please note that there are 3 different "zero" tax treatments in COUPA and each has different meanings. See below for compliance requirements for them in the invoices:
	- 1. Zero-rate transactions: These are transactions that are subject to VAT, but the VAT rate is 0%. Please note that COUPA will ask you to add a "relevant reference or any indication" to show why these products have a zero rate (e.g. zero VAT rate: international freight).
	- 2. Exempt transactions: These are transactions that are exempt from VAT. Please note that COUPA will ask you to add a "relevant reference or any indication" to demonstrate why these products are exempt (e.g. VAT exempt: insurance).
	- 3. Investment of the taxable person: These are transactions in which Grupo Planeta is subject to the self-assessment of any tax due.

# <span id="page-64-1"></span>3.12 Final Invoice Considerations

Grupo Planeta requires that there be no discrepancy in terms of currency, unit of measure, unit price, quantity and additional charges, between the invoice and the purchase order despite all being editable fields during the creation of the invoice.

Invoices submitted through the Coupa Supplier Portal (CSP) must fully represent and conform to the invoices registered in your company's accounting system

After completing all the fields included in the invoice model specific to your country and sending it to Grupo Planeta, Coupa will automatically generate an invoice with legal validity on behalf of your company. Therefore, no paper/PDF version of the invoice must be sent by

![](_page_65_Picture_1.jpeg)

post or email to Grupo Planeta. Nor do you have to attach a PDF invoice to the legally valid invoice in Coupa. If you do, Grupo Planeta will ignore it.

The currency of the invoice must be the same as that of the corresponding purchase order.

The units of measurement applied in the purchase order must not be modified on the invoice.

If you need to partially invoice a particular purchase order, you will need to delete all line(s) of the purchase order that do not need to be invoiced. Never send invoice lines with an amount equal to zero in it.

Grupo Planeta will only accept invoices that refer to a purchase order in Coupa

# <span id="page-65-0"></span>4. Additional support

If you've logged in the CSP as if not, you can chat with Coupa support to get a quick answer or resolution for your case by clicking on the bottom right corner of the screen.

![](_page_65_Figure_9.jpeg)

Please note: If there is no support agent available, you also have to provide the subject of your application and a detailed description of the problem, after of which you can see a confirmation that your case was submitted and registered. A support agent will contact you

Note: This is not a chat option to communicate with Grupo Planeta. If you have any additional questions or doubts about the content of this support manual, you can contact us at: [suppliers@planeta.es](mailto:suppliers@planeta.es)

![](_page_66_Picture_1.jpeg)

as soon as it is available.

# 5. Appendices

<span id="page-66-0"></span>List of COUPA compliant e-invoicing countries

![](_page_66_Picture_142.jpeg)

![](_page_67_Picture_1.jpeg)

![](_page_67_Picture_154.jpeg)

![](_page_68_Picture_139.jpeg)

![](_page_69_Picture_1.jpeg)

![](_page_69_Picture_41.jpeg)